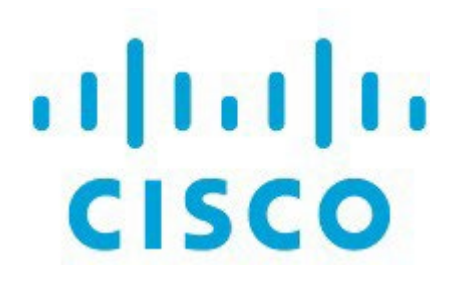

テンプレート、リリース 12.1.3

# 目次

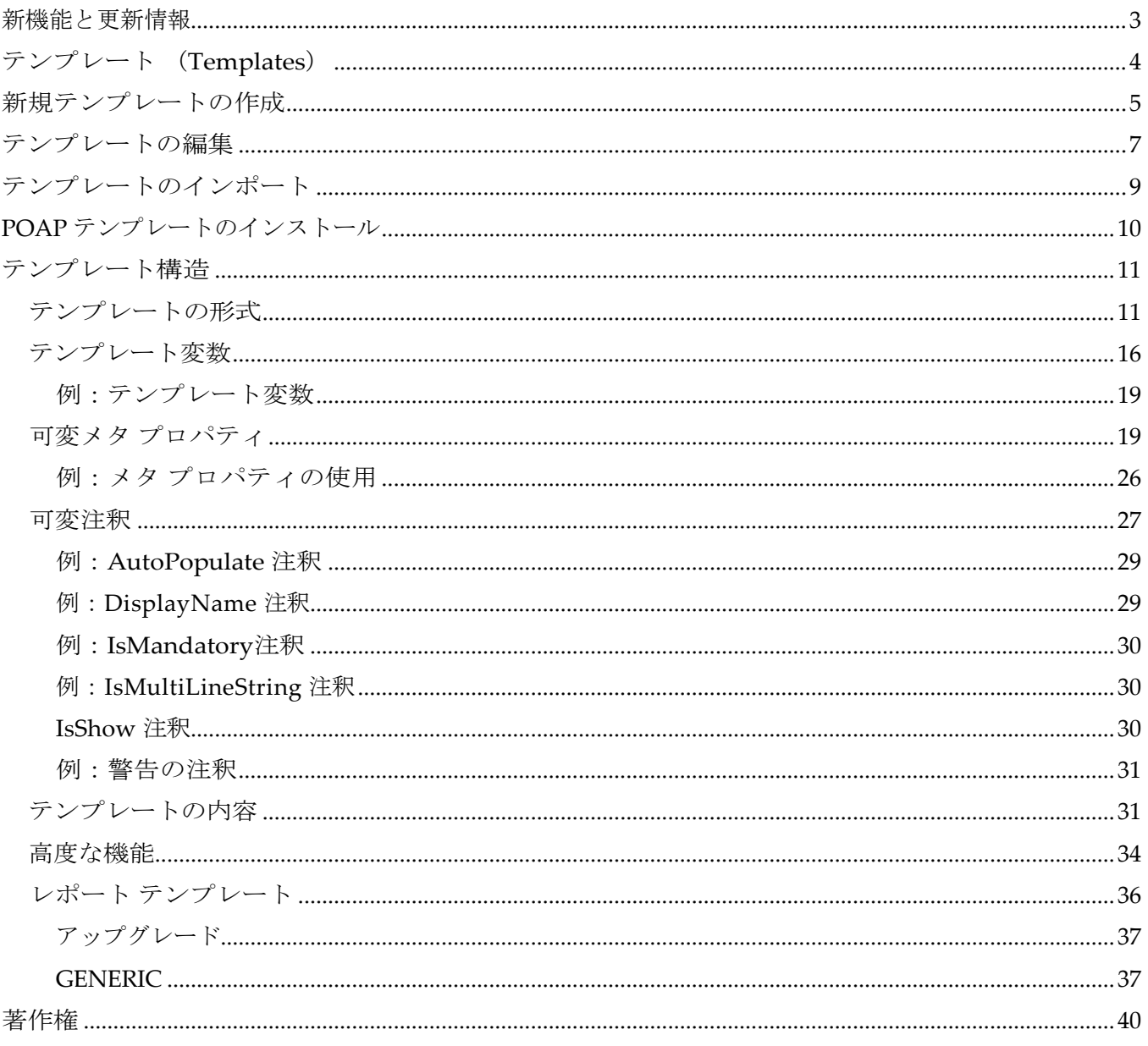

# <span id="page-2-0"></span>新機能と更新情報

次の表は、この最新リリースまでの主な変更点の概要を示したものです。ただし、今リリースまで の変更点または、新機能の一部は表に記載されていません。

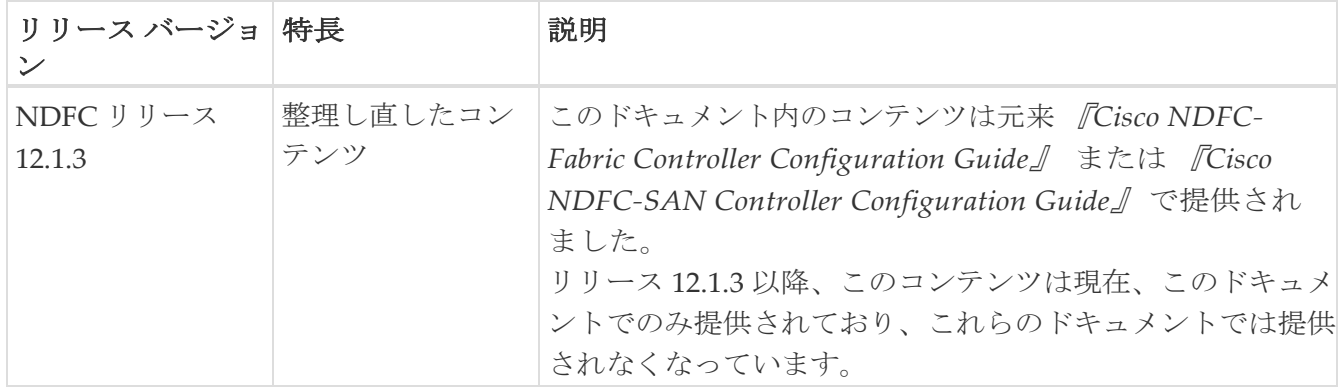

# <span id="page-3-0"></span>テンプレート (**Templates**)

テンプレート **UI** ナビゲーション

### • **[**オペレーション(**Operations**)**] [**テンプレート(**Templates**)**]** を選択します。

Cisco Nexus ダッシュボード ファブリック コントローラ Web クライアントを使用して、異なる Cisco Nexus、IOS-XE、 IOS- XR、および Cisco MDS プラットフォームで設定されているテンプレートを 追加、編集、または削除できます。Cisco Nexus ダッシュボード ファブリック コントローラ Web クライアントで設定されているテンプレートごとに、次のパラメータが表示されます。テンプレー トは JavaScript をサポートします。テンプレートの JavaScript 関数を使用して、テンプレートの構 文で算術演算と文字列操作を実行できます。

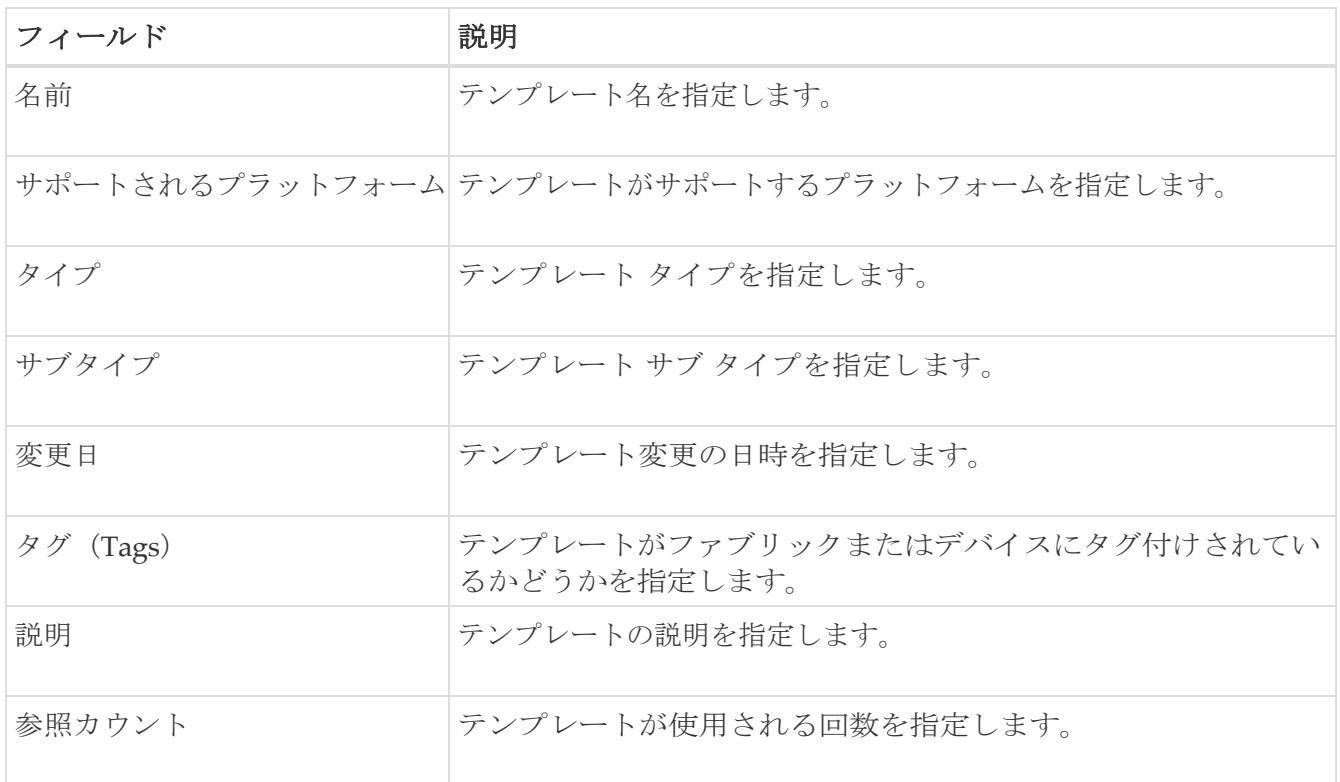

表 *1.* テンプレート テーブルのフィールドと説明

テーブル ヘッダーをクリックすると、そのパラメータのアルファベット順にエントリがソートされま す。

 $\mathbf{1}$ 

エラーのあるテンプレートは、[テンプレート (Templates) | ウィンドウに表示さ れません。エラーがあるテンプレートはインポートできません。このようなテン プレートをインポートするには、エラーを修正してインポートします。次の表で は、**[**テンプレート(**Templates**)**]** ウィンドウに表示される [アクション (Actions)] ドロップダウン リストのアクション項目について説明します。

表 *2.* テンプレートのアクションと説明

| <b>Actions</b> | 説明                                                                                       |
|----------------|------------------------------------------------------------------------------------------|
| 新しいテンプレートの作成   | 新しいテンプレートを作成できるようにします。詳細について<br>は、「新しいテンプレートの作成 (Creating a New<br> Template)」を参照してください。 |

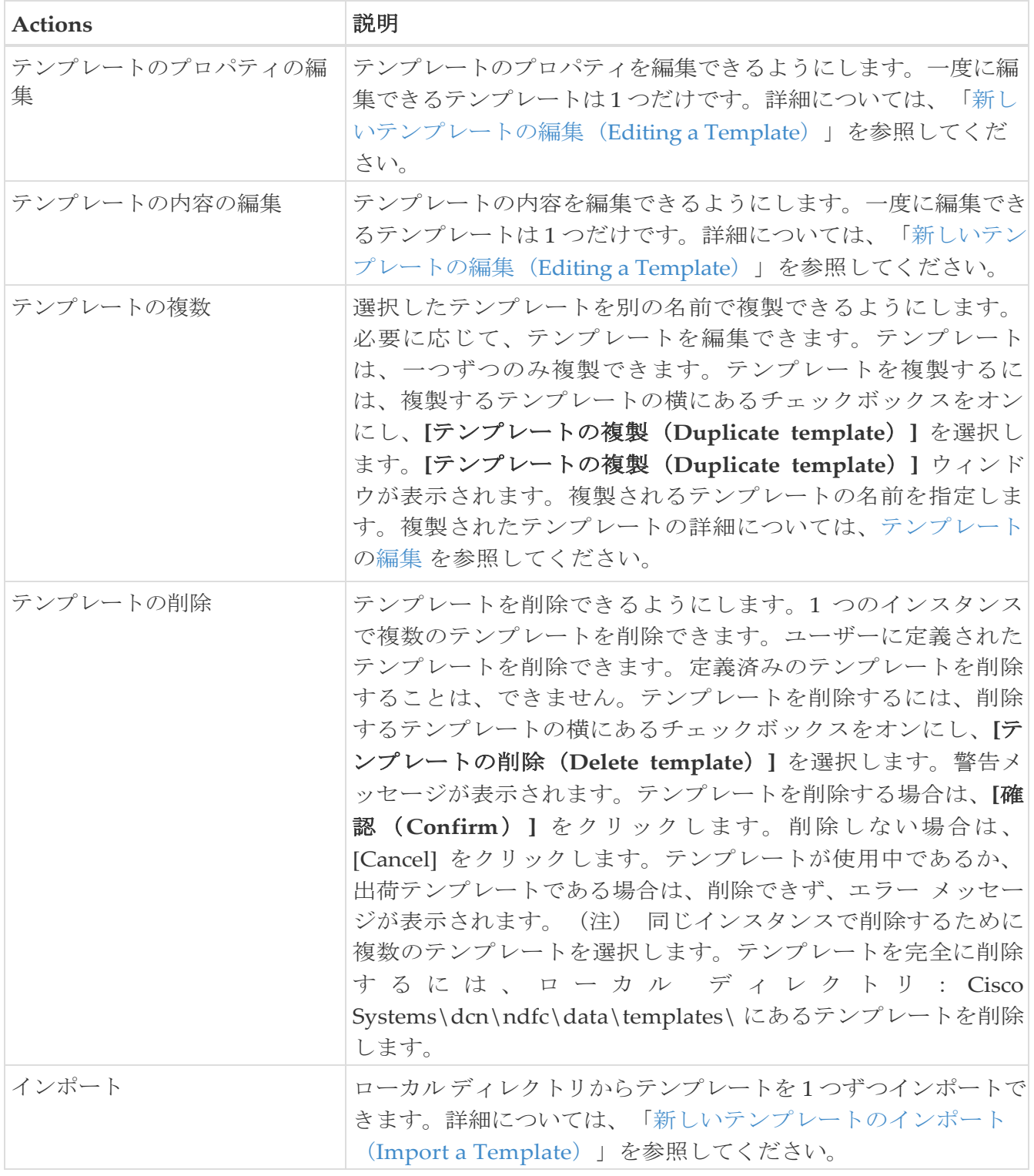

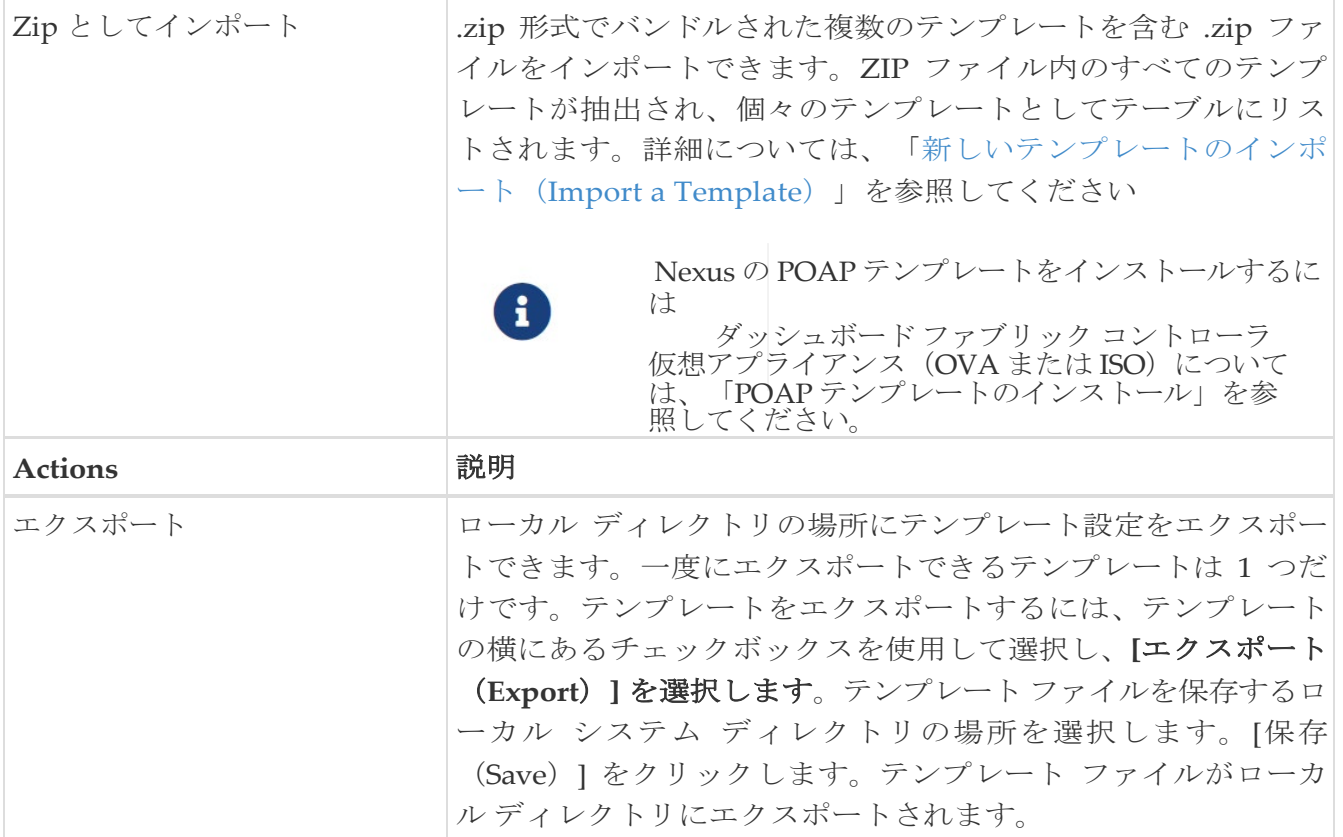

**network-operator** ロールを持つテンプレートのみを表示できます。このロールでテンプレートを 作成、編集、または保存することはできません。ただし、**network-stager** ロールを使用してテンプ レートを作成または編集できます。

## <span id="page-6-0"></span>新規テンプレートの作成

**Cisco Nexus** ダッシュボード ファブリック コントローラ **UI** ナビゲーション

• **[**オペレーション(**Operations**)**] [**テンプレート(**Templates**)**]** を選択します。

Cisco Nexus ダッシュボード ファブリック コントローラ Web UI からユーザー定義のテンプレートを 作成し、ジョブをスケジュールするには、次の手順を実行します。

1. **[**テンプレート(**Templates**)**]** ウィンドウで、**[**アクション(**Actions**)**]**ドロップダウン リストから **[**新 規テンプレートの作成(**Create new template**)**]** を選択します。

**[**テンプレートの作成(**Create Template**)**]** ウィンドウが表示されます。

2. ウィンドウの **[**テンプレート プロパティ(**Template Properties**)**]** ページで、テンプレート名、説 明、タグを指定し、新しいテンプレートのサポート対象プラットフォームを選択します。次に、 ドロップダウン リストからテンプレート タイプとサブテンプレート タイプを選択します。ドロッ プダウン リストからテンプレートのコンテンツ タイプを選択します。

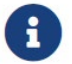

基本テンプレートは CLI テンプレートです。

3. **[**次へ(**Next**)**]** をクリックしてテンプレートの編集を続行するか、**[**キャンセル(**Cancel**)**]** をクリック して変更を破棄します。

編集したテンプレートのプロパティは、**[**テンプレートの編集(**Edit Template**)**]** ウィンドウ の **[**テンプレート コンテンツ(**Template Content**)**]** ページに表示されます。構成テンプレー トの構造については、「テンプレートの構造」の項を参照してください。

4. **[**検証(**Validate**)**]** をクリックして、テンプレートの構文を検証します。

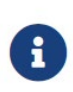

警告のみがある場合は、テンプレートの保存を続行できます。ただし、エラーが 発生した場合は、続行する前にテンプレートを編集してエラーを

修正する必要があります。[開始行(Start Line)] 列の下の行番号をクリックして、<br>テンプレートの内容でエラーを見つけます。テンプレートタがないテンプレー テンプレートの内容でエラーを見つけます。テンプレート名がないテンプレー トを検証すると、 エラーが発生します。

5. [ヘルプ (Help)] をクリックして、右側の [エディタ (Help)] ペインを開きます。

このウィンドウには、テンプレートの作成に使用された形式、変数、コンテンツ、およびデー タ型に関する詳細情報が表示されます。**[**エディタのヘルプ(**Editor Help**)**]** ペインを閉じま す。

- 6. リンクが表示されたら、エラーおよび警告をクリックします。エラーまたは警告がない場合、 リンクは使用できません。エラーまたは警告が表示されている場合にリンクをクリックする と、右側に**[**エラーおよび警告(**Errors**&**Warnings**)**]** ペインが表示され、エラーと警告が表 示されます。**[**エラーおよび警告(**Errors**&**Warnings**)**]** ペインを閉じます。
- 7. テンプレート コンテンツを作成するには、必要なテーマ、キー バインディング、およびフォ ント サイズをドロップダウン リストから選択します。
- 8. **[**完了(**Finish**)**]** をクリックしてテンプレートの編集を完了し、**[**キャンセル(**Cancel**)**]** をクリッ クして変更を破棄し、[前へ(Previous)] をクリックして **[**テンプレート プロパティ(**Template Properties**)**]** ページに移動します。

テンプレートが作成されたことを示すメッセージのページが表示されます。このページには、 テンプレート名、タイプ、サブタイプ、およびプラットフォームも表示されます。**[**別のテン プレートの作成(**Create another template**)**]** をクリックしてもう 1 つのテンプレートを作成 するか、**[**テンプレートを編集**<template name>**(**Edit template**)**]** をクリックして編集した ばかりのテンプレートを編集します。

9. [テンプレートの編集 (Edit Template) ] ウィンドウを閉じるか、[テンプレート ライブラリに戻 る(Back to template library)] をクリックして**[**テンプレート(**Templates**)**]** に戻ります。 閉じます。

## <span id="page-8-0"></span>テンプレートの編集

#### **Cisco Nexus** ダッシュボード ファブリック コントローラ **UI** ナビゲーション

#### • **[**オペレーション(**Operations**)**] [**テンプレート(**Templates**)**]** を選択します。

ユーザ定義のテンプレートを編集できます。ただし、定義済みのテンプレートおよびすでに公開さ れているテンプレートは編集できません。

**[**テンプレートの編集(**Edit Template**)**]** ウィンドウを使用して、最初にテンプレートのプロパテ ィを編集し、次にテンプレートの内容を編集します。さらに、**[**テンプレート プロパティの編集 (**Edit Template Properties**)**]** アクションを使用してテンプレート プロパティのみを編集するか、 **[**テンプレート コンテンツの編集(**Edit template content**)**]** アクションを使用してテンプレート コンテンツのみを編集できます。つまり、あるインスタンスでテンプレートのプロパティを編集 してから、別のインスタンスでテンプレートの内容を編集できます。このウィンドウを使用して、 テンプレートのプロパティとコンテンツを表示することもできます。

テンプレートのプロパティを編集し、テンプレートの内容を編集するには、次の手順を実行します:

1. **[**テンプレート(**Templates**)**]** ウィンドウで、テンプレートを選択します。**[**アクション (**Actions**)**]** ドロップダウン リストから、**[**テンプレート プロパティの編集(**Edit Template Properties**)**]** を選択します。

**[**テンプレートの編集(**Edit Template**)**]** ウィンドウが表示されます。

- 2. ウィンドウの **[**テンプレート プロパティ(Template Properties)] ページに、テンプレートの名前、 その説明、サポートされるプラットフォーム、タグ、およびコンテンツ タイプが表示されます。 テンプレートの説明とタグを編集できます。サポートされているプラットフォームを編集するに は、選択したチェックボックスをオフにして他のスイッチを選択します。次に、ドロップダウン リストからテンプレート タイプとサブテンプレート タイプを選択します。
- 3. **[**次へ(**Next**)**]** をクリックしてテンプレートの編集を続行するか、**[**キャンセル(**Cancel**)**]** をクリック して変更を破棄します。

編集したテンプレートのプロパティは、**[**テンプレートの編集(**Edit Template**)**]** ウィンドウ の [テンプレート コンテンツ (Template Content) ] ページに表示されます。

4. **[**検証(**Validate**)**]** をクリックして、テンプレートの構文を検証します。

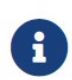

警告のみがある場合は、テンプレートの保存を続行できます。ただし、エラーが 発生した場合は、続行する前にテンプレートを編集してエラーを

修正する必要があります。[開始行(Start Line)] 列の下の行番号をクリックして、<br>テンプレートの内容でエラーを見つけます。テンプレートタがないテンプレー テンプレートの内容でエラーを見つけます。テンプレート名がないテンプレー トを検証すると、 エラーが発生します。

5. [ヘルプ (Help) ] をクリックして、右側の [エディタ (Help) ] ペインを開きます。

このウィンドウには、テンプレートの作成に使用された形式、変数、コンテンツ、およびデー タ型に関する詳細情報が表示されます。**[**エディタのヘルプ(**Editor Help**)**]** ペインを閉じます。

6. リンクが表示されたら、エラーおよび警告をクリックします。エラーまたは警告がない場合、 リンクは使用できません。エラーまたは警告が表示されている場合にリンクをクリックする

と、右側に**[**エラーおよび警告(**Errors**&**Warnings**)**]** ペインが表示され、エラーと警告が表 示されます。**[**エラーおよび警告(**Errors**&**Warnings**)**]** ペインを閉じます。

- 7. テンプレート コンテンツを作成するには、必要なテーマ、キー バインディング、およびフォ ント サイズを次から選択します: ドロップダウンリスト。
- 8. **[**完了(**Finish**)**]** をクリックしてテンプレートの編集を完了し、**[**キャンセル(**Cancel**)**]** をクリッ クして変更を破棄し、[前へ(Previous)] をクリックして **[**テンプレート プロパティ(**Template Properties**)**]** ページに移動します。

テンプレートが保存されたことを示すメッセージが表示されたページが表示されます。この ページには、テンプレート名、タイプ、サブタイプ、およびプラットフォームも表示されま す。**[**別のテンプレートの作成(**Create another template**)**]** をクリックしてもう 1 つのテン プレートを作成するか、**[**テンプレートを編集**<template name>**(**Edit template**)**]** をクリッ クして編集したばかりのテンプレートを編集します。

9. **[**テンプレートの編集(**Edit Template**)**]** ウィンドウを閉じるか、[テンプレート ライブラリに 戻る(Back to template **library**)**]** をクリックして \*テンプレート(Templates)\*ウィンドウに戻ります。

<span id="page-10-0"></span>テンプレートのインポート

**UI** ナビゲーション

• **[**オペレーション(**Operations**)**] [**テンプレート(**Templates**)**]** を選択します。

zip 形式のテンプレートをインポートする場合も、同じ手順に従います。

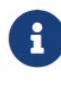

• テンプレート内の「\n」は、インポートおよび編集されると改行文字と見な されますが、ZIP ファイルとしてインポートされると正常に機能します。 • Nexus ダッシュボード ファブリック コントローラ仮想アプライアン ス (OVA または ISO) の POAP テンプレートをインストールできます。詳細 については、「POAPのインストール」を参照してください。 [テンプレート(Templates)]。

Cisco Nexus ダッシュボード ファブリック コントローラ Web UIから テンプレートをインポートする には、次の手順を実行します:

1. **[**テンプレート(**Templates**)**]** ウィンドウで、**[**アクション(**Actions**)**]** ドロップダウンリストから [テ ンプレートのインポート(Import template)] を選択します。

[テンプレートのインポート(Import Template)] ウィンドウが表示されます。

- 2. コンピュータに保存されているテンプレートを参照して選択します。
- 3. **[OK]** をクリックしてテンプレートをインポートするか、**[**キャンセル(**Cancel**)**]** をクリックして テンプレートを破棄します。 C]をクリックし<sup>7</sup><br>′プレートを破棄<br> ̄ ̄ ̄ ̄ 圧縮さ<br>゜゜

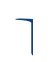

圧縮されたテンプレート ファイルをインポートすると、成功またはエラー メッセー ジが表示されます。**[OK]** をクリックします。

4. 必要に応じて、テンプレート パラメータとコンテンツを編集できます。詳細については、 「新しいテンプレートの編集(Editing a Template)」を参照してください。

圧縮されたテンプレート ファイルをインポートすると、**[**テンプレートの編集(**Edit Template**)**]** ウィンドウが表示されない ●ことがあります。ただし、必要に応じて[テンプレートの編集(Edit Template)]アクシ ョンを使用して、テンプレート パラメータとコンテンツを編集できます。

5. テンプレートのプロパティまたはコンテンツを編集しない場合は、**[**次へ(**Next**)**]** をクリック し続けます。 そして、

**[**終了(**Finish**)**]** をクリックし、**[**テンプレートライブラリに戻る(**Back to template library**)**]**  をクリックして、**[**テンプレート(**Templates**)**]** ウィンドウに戻ります。

## <span id="page-11-0"></span>**POAP** テンプレートのインストール

**UI** ナビゲーション

#### • **[**オペレーション(**Operations**)**] [**テンプレート(**Templates**)**]** を選択します。

Cisco Nexus ダッシュボード ファブリック コントローラでは、異なる Cisco Nexus プラットフォーム で設定されているユーザ定義テンプレートを追加、編集、または削除できます。Cisco Nexusダッシ ュボード ファブリック コントローラリリース 10.0 (x) 以降、シスコ定義の FabricPath および IP VXLAN プログラマブル ファブリック POAP テンプレートは、シスコの公式 Web サイトから個別に ダウンロードできます。これらのテンプレートは、Nexus 2000、Nexus 5000、Nexus 6000、Nexus 7000、およびNexus 9000 シリーズ スイッチで使用する Nexus ダッシュボード ファブリック コント ローラ仮想アプライアンス(OVAまたはISO)で使用できます。

Cisco 定義 のテンプレート はんない はんじょう はんしょう [https://software.cisco.com/download/release.html](https://software.cisco.com/download/release.html?mdfid=281722751&softwareid=282088134&release=10.0%281%29&relind=AVAILABLE&rellifecycle&reltype=latest&i=rm) から ダウンロード できます。

Cisco Nexus ダッシュボード ファブリック コントローラ から POAP テンプレートをインストールす るには、次のタスクを実行します。

1. [https://software.cisco.com/download/release.html](https://software.cisco.com/download/release.html?mdfid=281722751&softwareid=282088134&release=10.0%281%29&relind=AVAILABLE&rellifecycle&reltype=latest&i=rm) に移動し、ファイルをダウンロードします。

次のいずれかを選択できます。

- ndfc\_ip\_vxlan\_fabric\_templates.10.0.1a.zip
- ndfc\_fabricpath\_fabric\_templates.10.0.1a.zip ファイル
- 2. ファイルを解凍し、コンピューターのローカル ディレクトリに抽出します。
- 3. **[**アクション(**Actions**)**]** ドロップダウン リストから [テンプレートのインポート(Import Template)] をクリックします。
- 4. コンピュータに保存されているテンプレートを参照して選択します。必要に応じて、テンプ レートパラメータを編集できます。
- 5. これらのテンプレートを POAP テンプレートとして指定するには、[**POAP** and **Publish**]チェックボ ックスをオンにします。
- 6. [テンプレート構文の検証] をクリックして、テンプレートを検証します。
- 7. **[**保存(**Save**)**]** をクリックしてテンプレートを保存するか、**[**保存して終了(**Save and Exit**)**]** を クリックしてテンプレートを保存して終了します。

# <span id="page-12-0"></span>テンプレート構造

構成テンプレートの内容は、主に 4 つの部分で構成されます。 テンプレートのコンテンツの編集 については、

[テンプレート コンテンツ(Template Content)] の横にある **[**ヘルプ(**Help**)**]** アイコンをクリック します。

## <span id="page-12-1"></span>テンプレートの形式

ここでは、テンプレートの基本情報について説明します。次の表に、使用可能なフィールドの詳 細を示します。

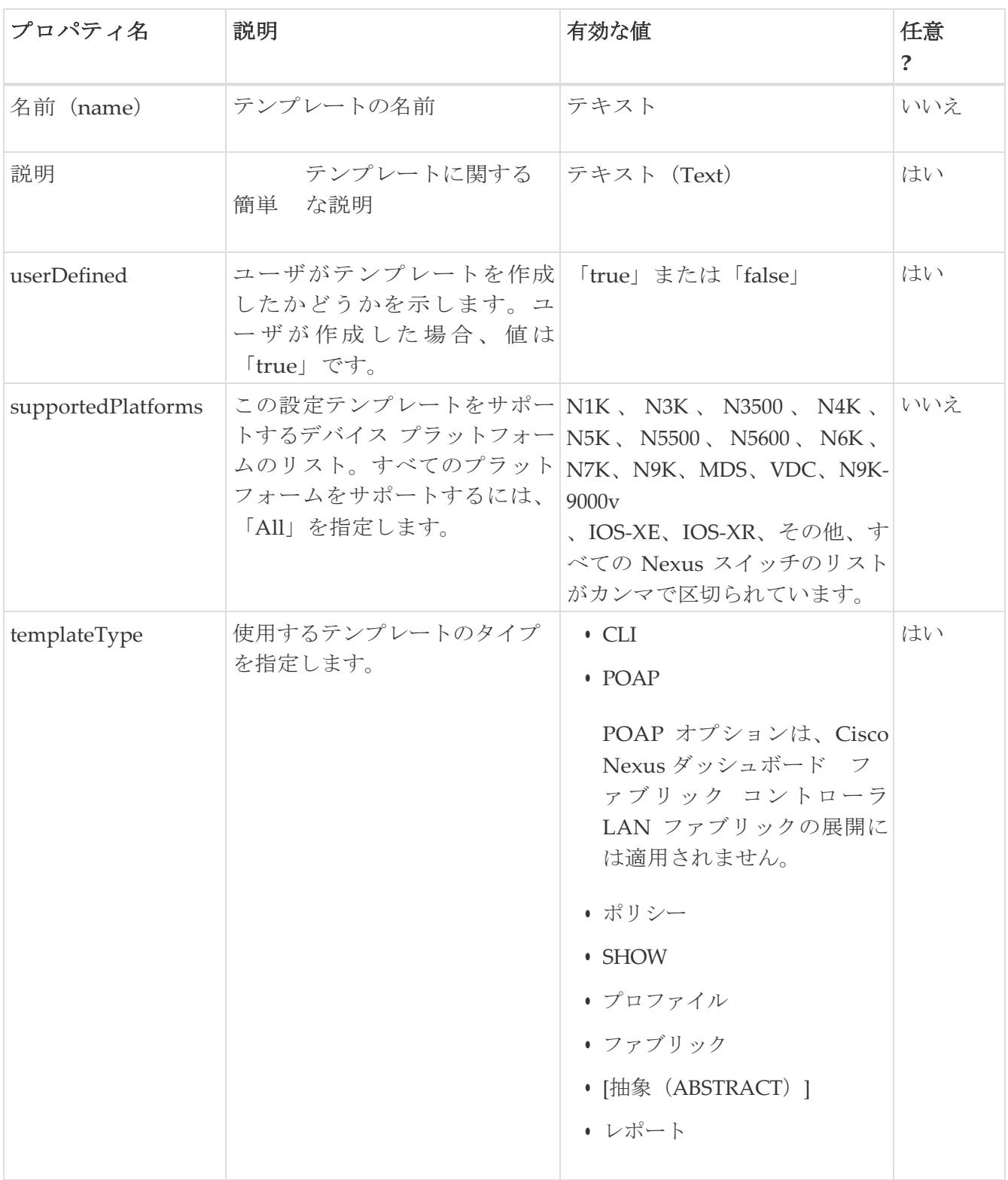

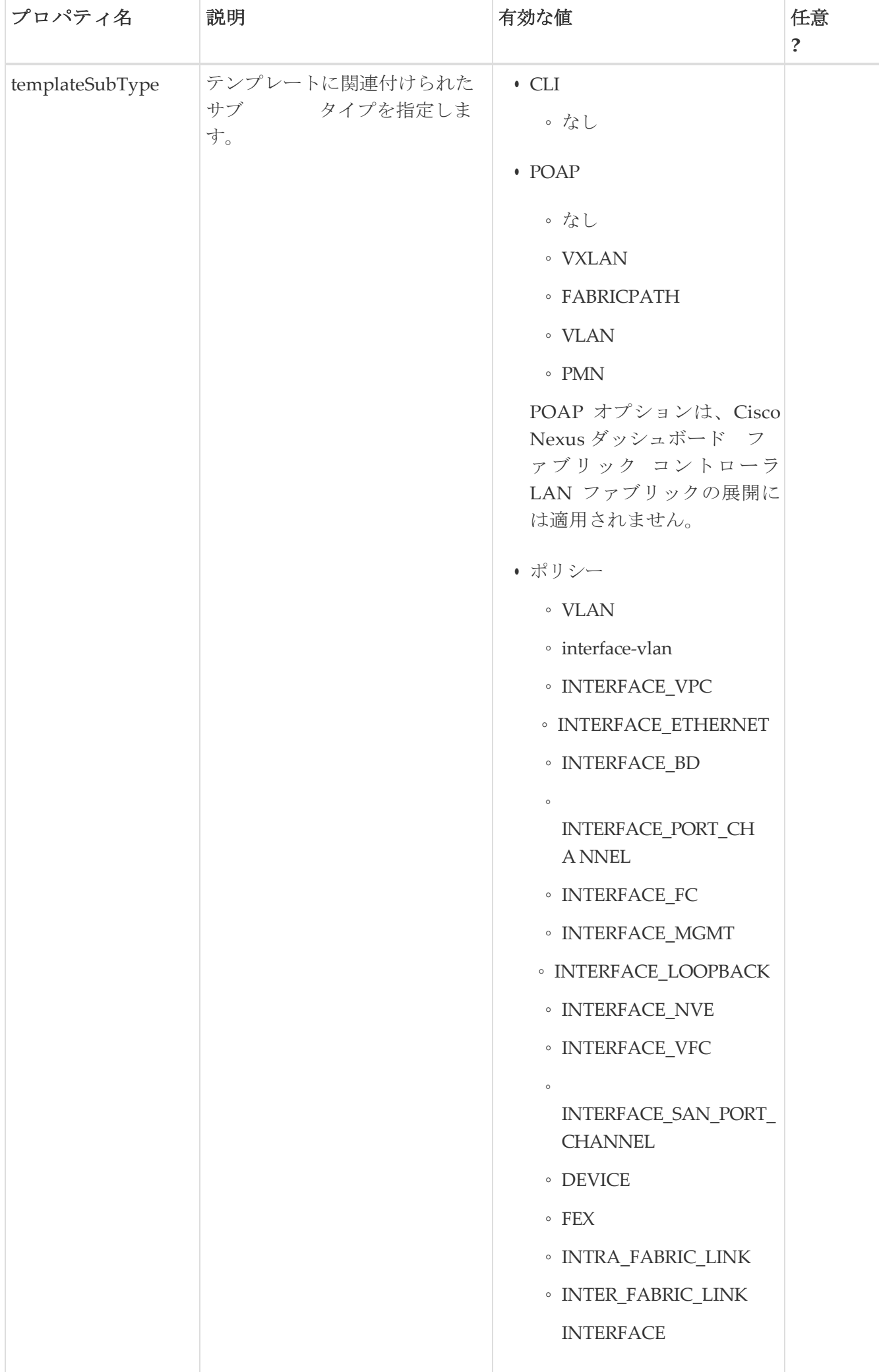

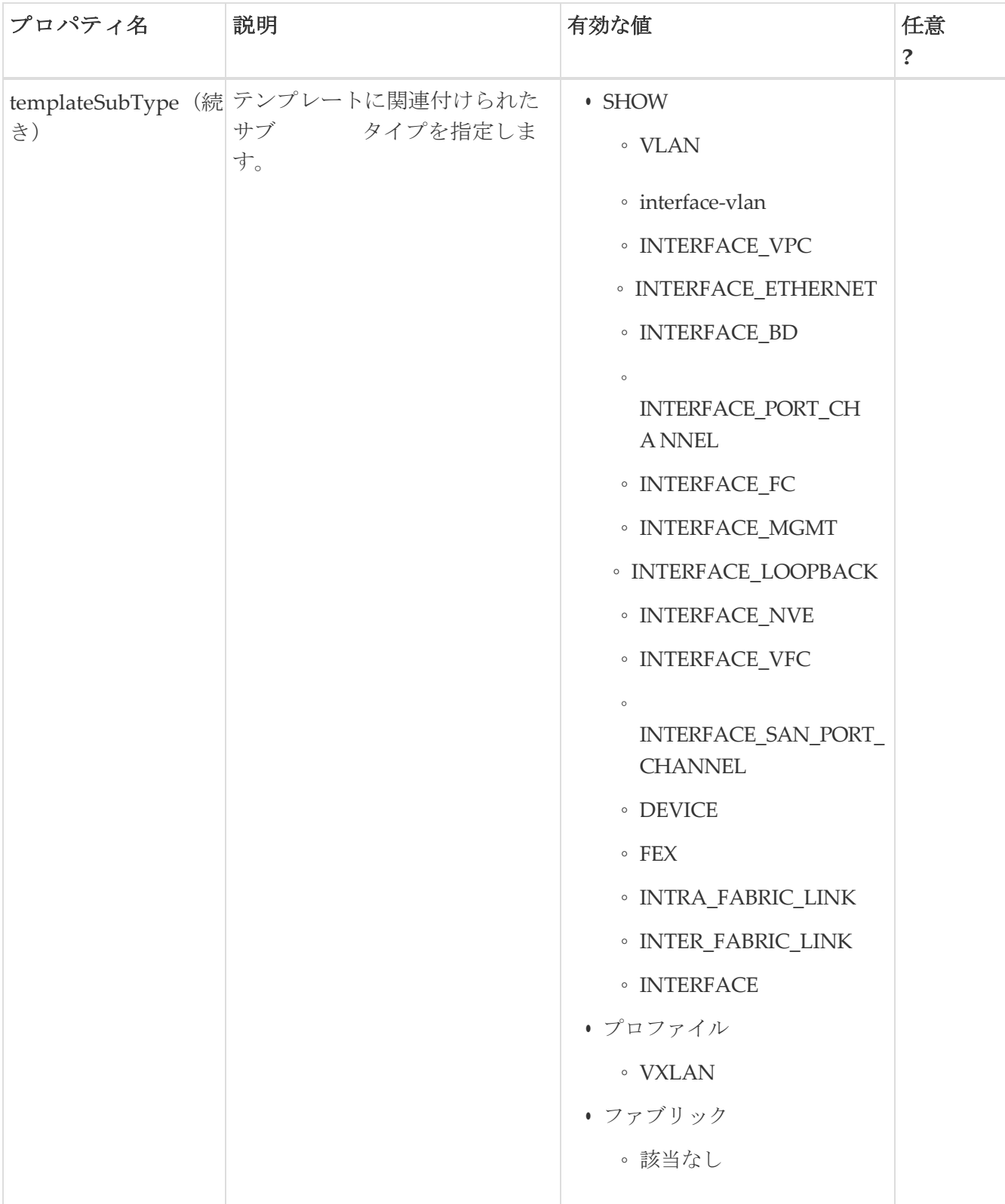

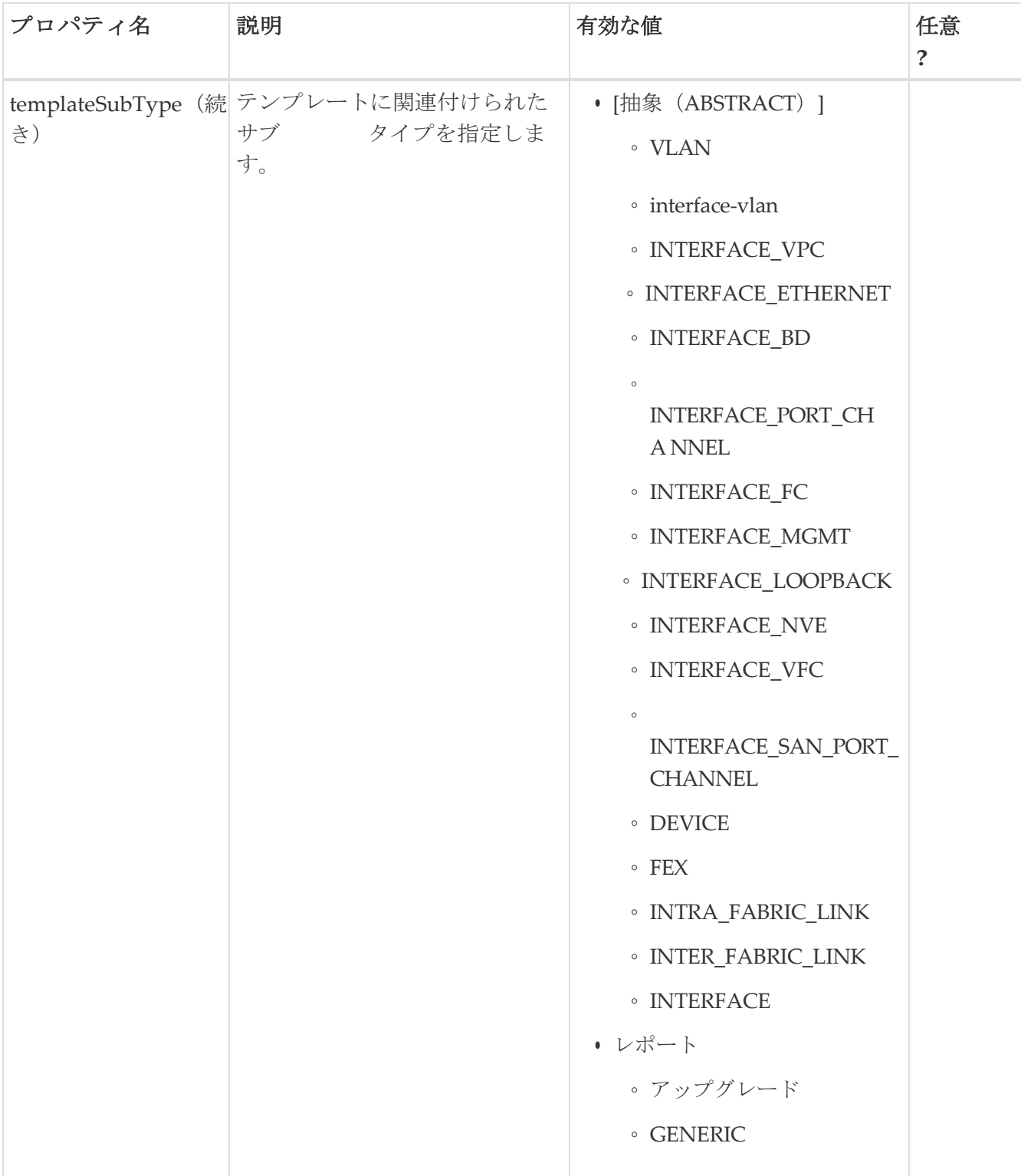

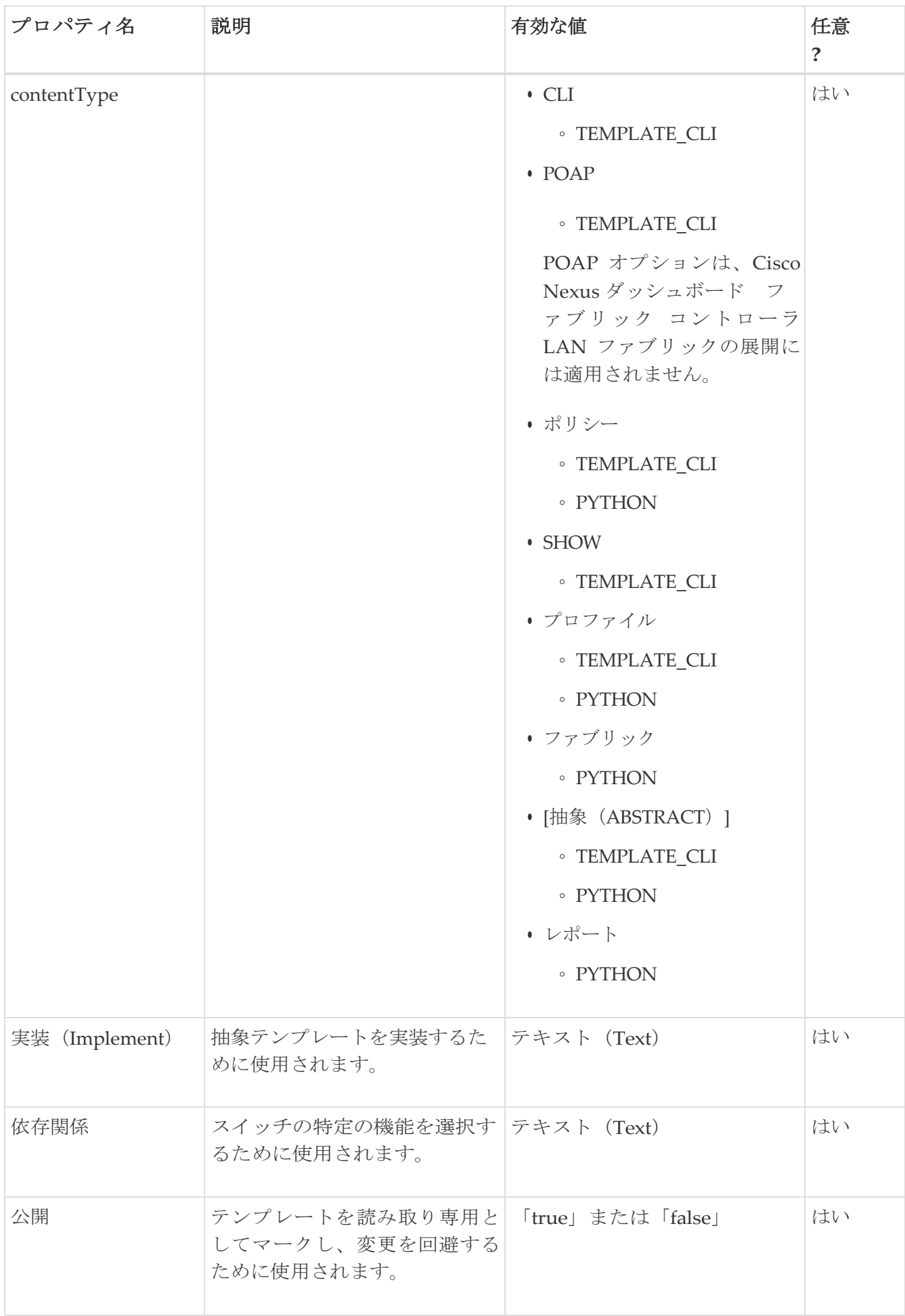

## <span id="page-17-0"></span>テンプレート変数

このセクションには、テンプレートに使用されるパラメータの宣言された変数、データ型、デフォル ト値、および有効な値の条件が含まれます。これらの宣言された変数は、動的コマンド生成プロセス 中にテンプレート コンテンツ セクションの値の置換に使用されます。また、これらの変数は、意思 決定およびテンプレート コンテンツ セクションの反復ブロックで使用されます。変数には事前定義 されたデータ型があります。変数に関する説明を追加することもできます。次の表に、使用可能なデ ータ型の構文と使用方法を示します。

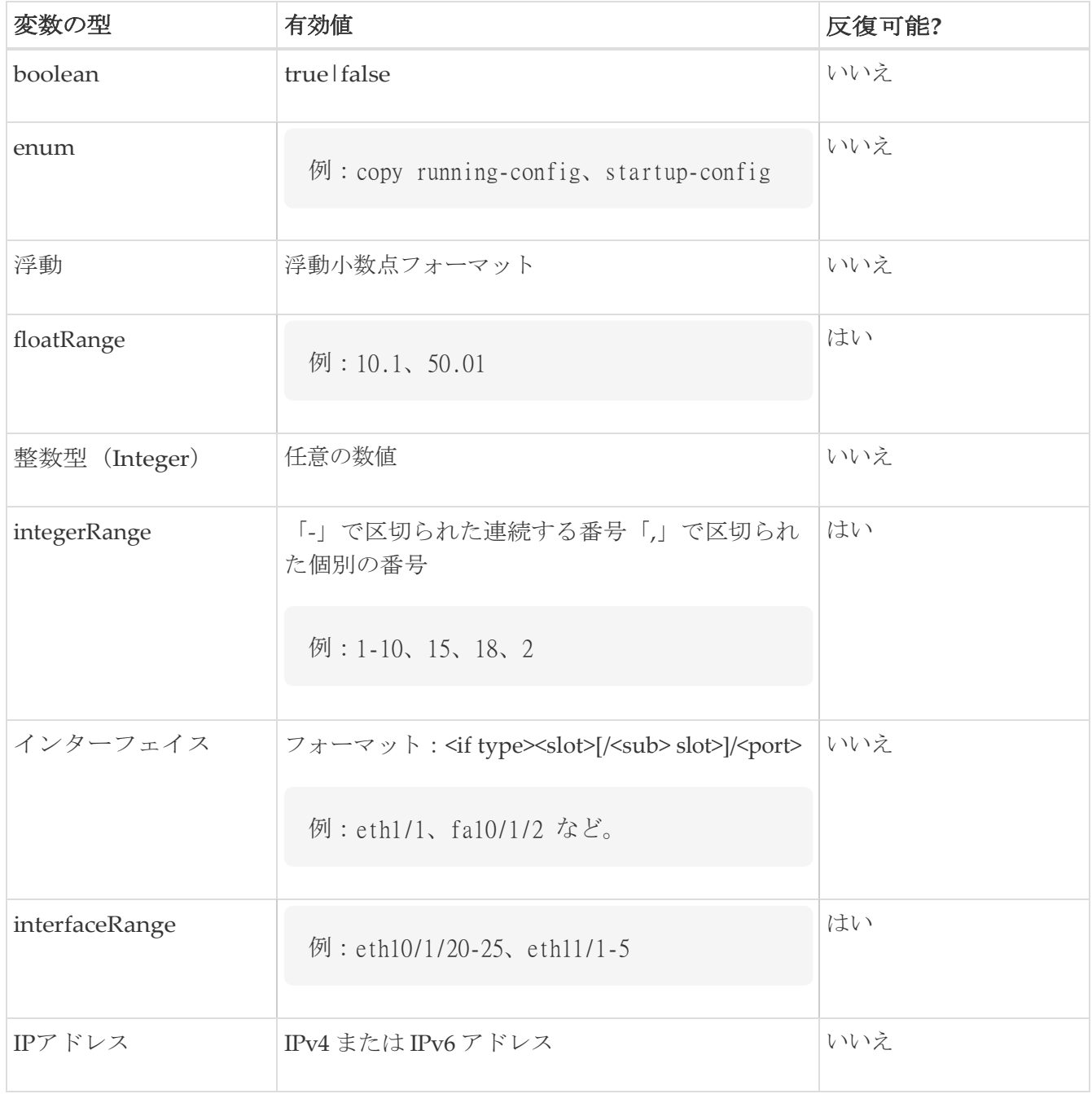

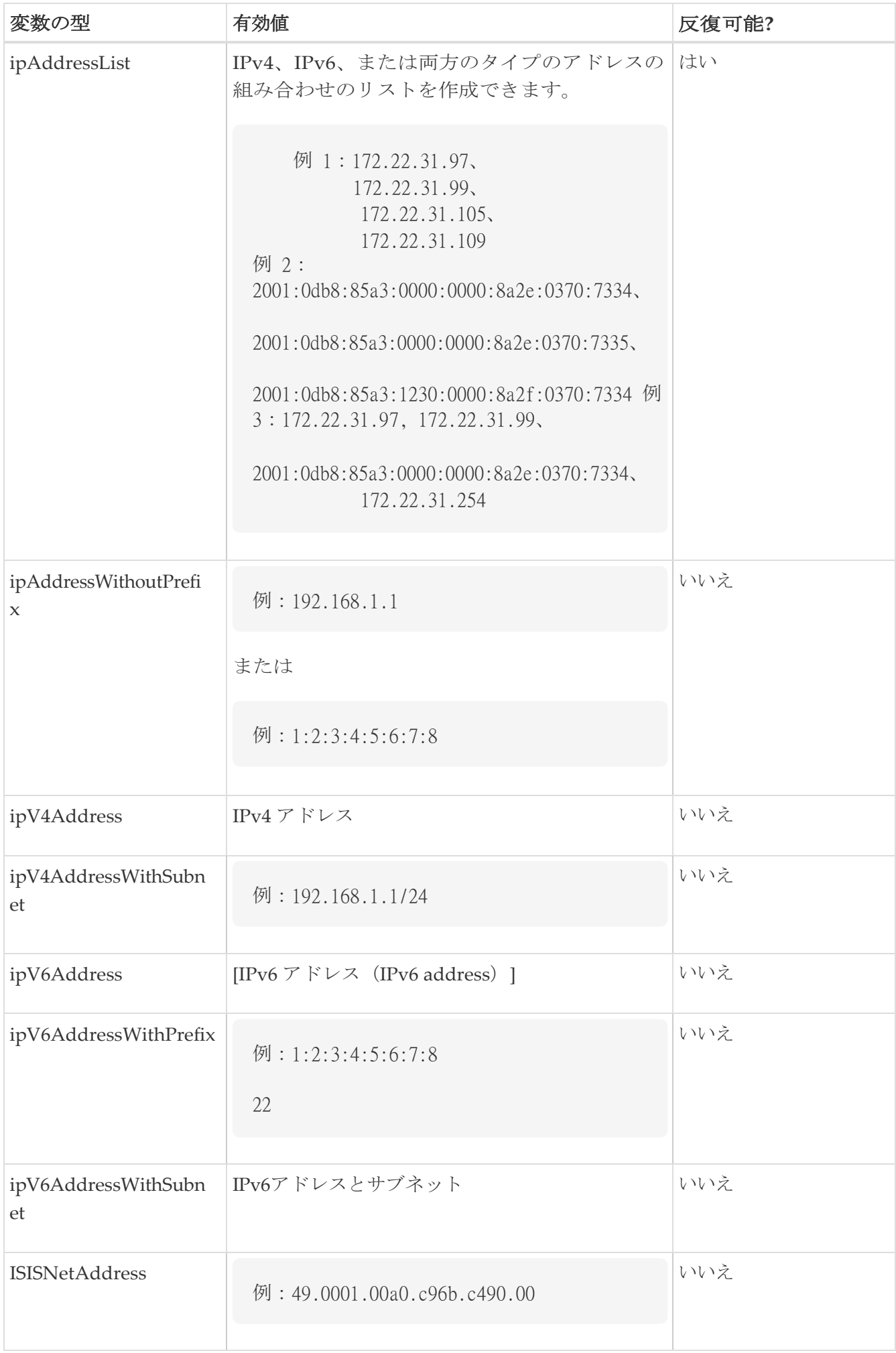

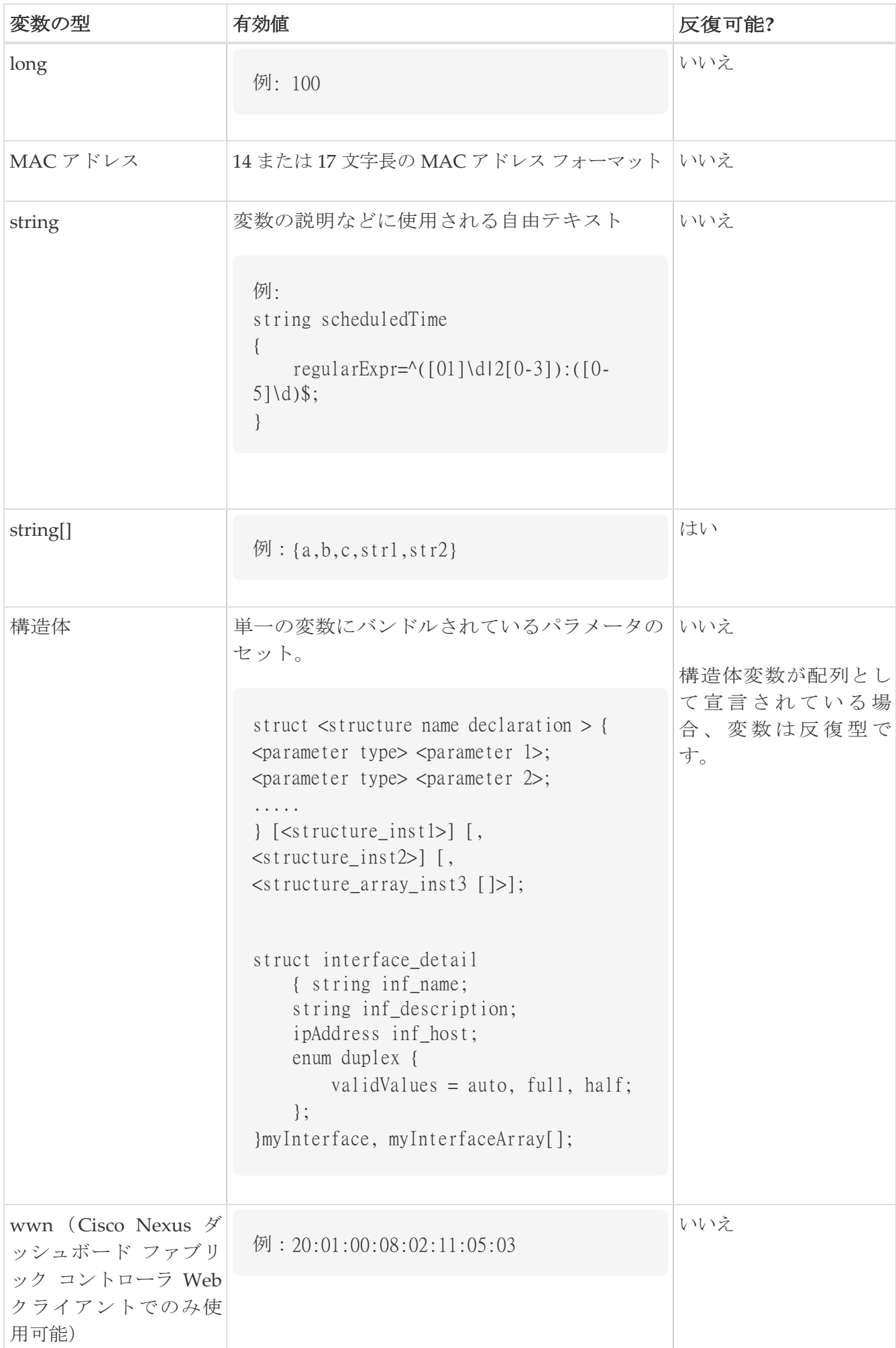

```
##template variables 
integer VSAN_ID; 
string SLOT_NUMBER;
integerRange PORT_RANGE; 
integer VFC_PREFIX;
##
```
### <span id="page-20-1"></span>可変メタ プロパティ

テンプレート変数セクションで定義されている各変数には、一連のメタ プロパティがあります。メ タ プロパティは、主に変数に定義されている検証ルールです。

次の表に、使用可能な変数タイプに適用されるさまざまなメタ プロパティを示します。

変数メタプロパティテーブル、第1部

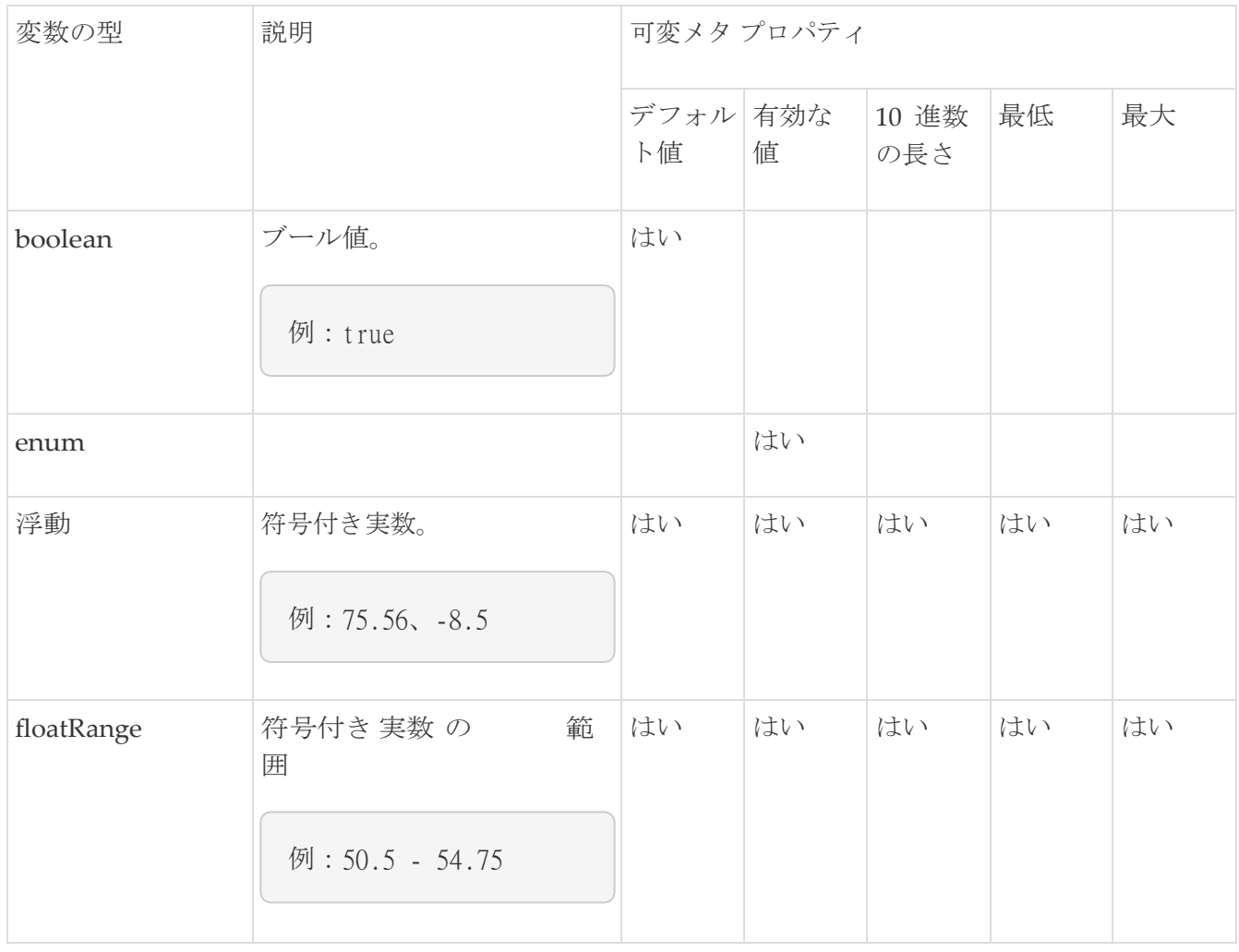

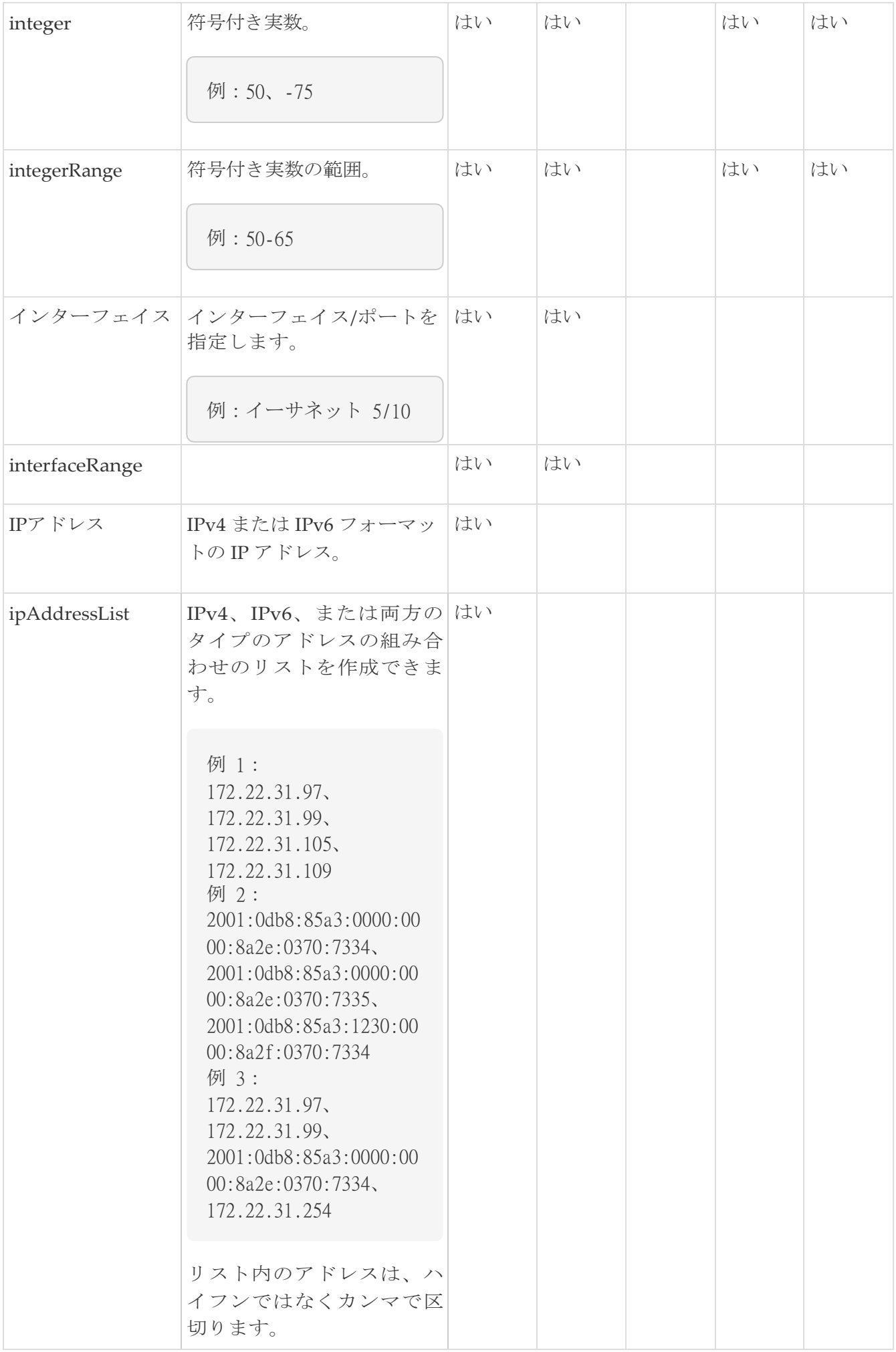

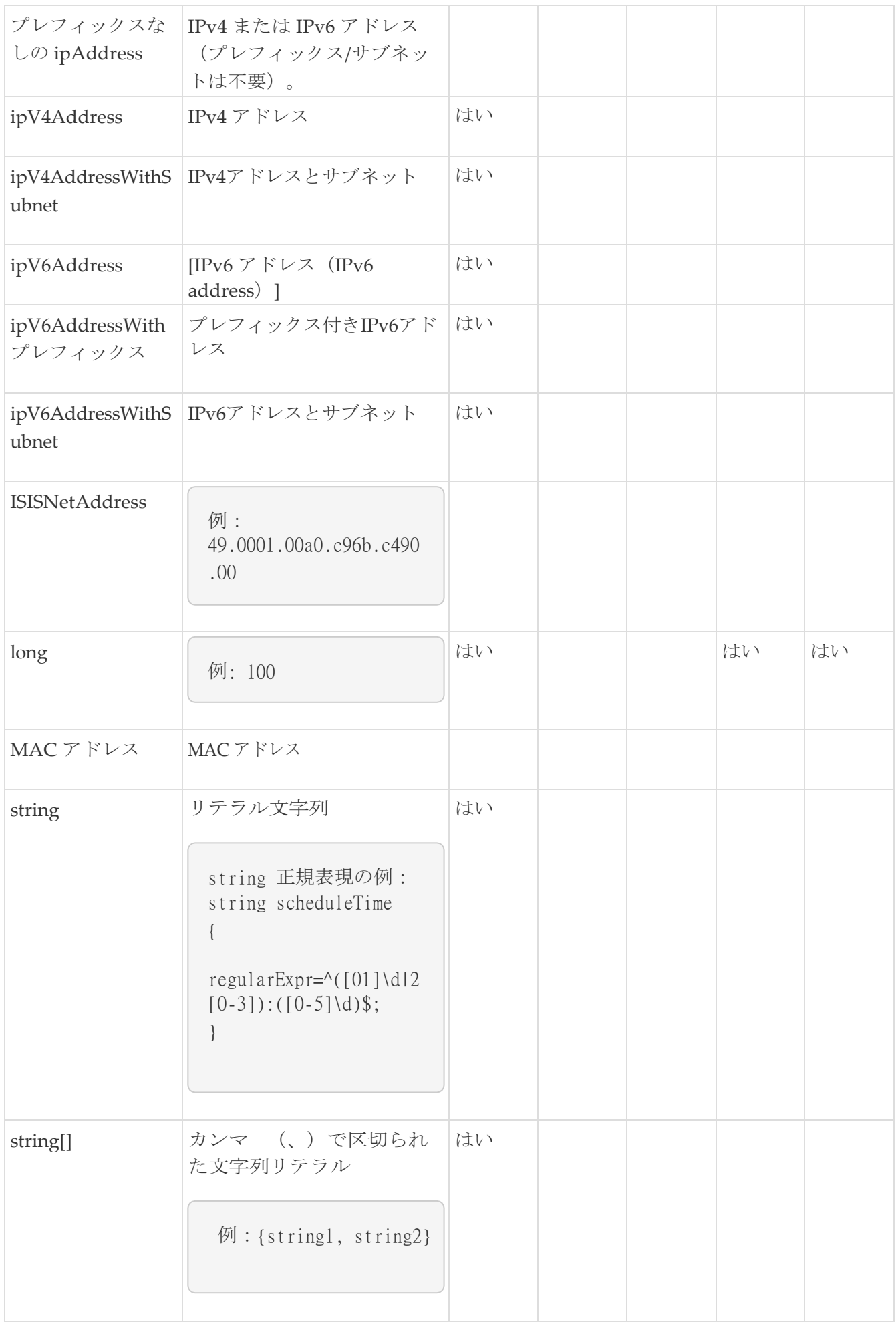

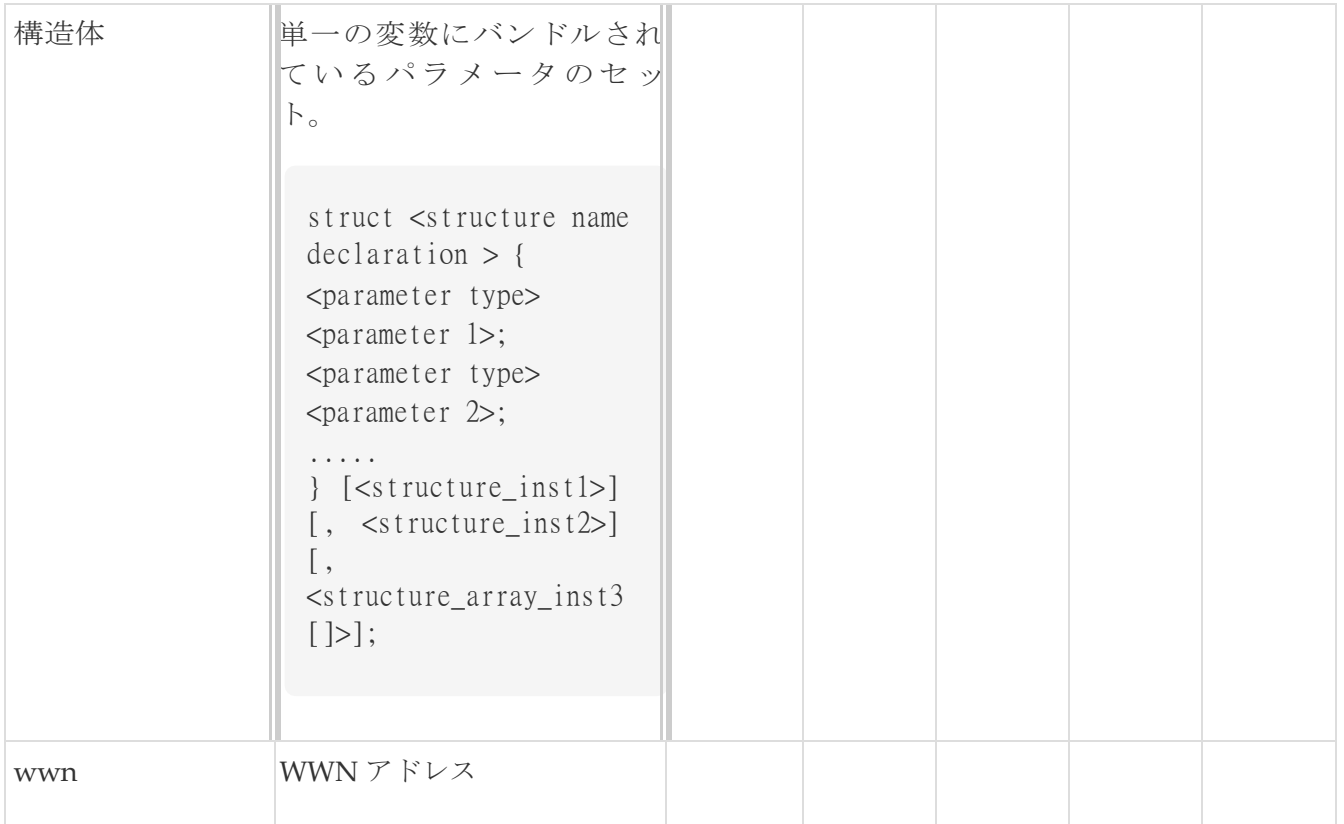

### 変数メタプロパティテーブル、第2部

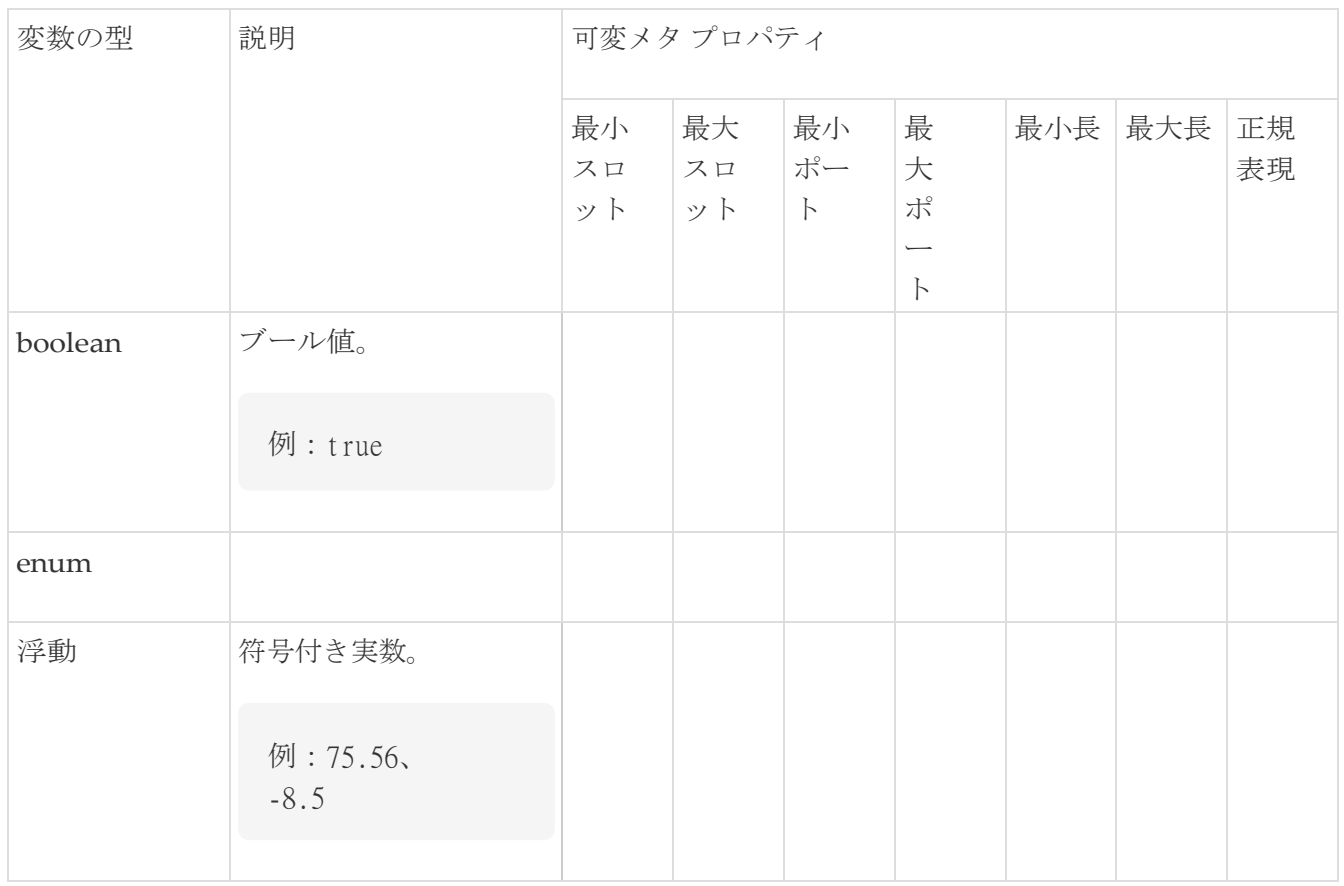

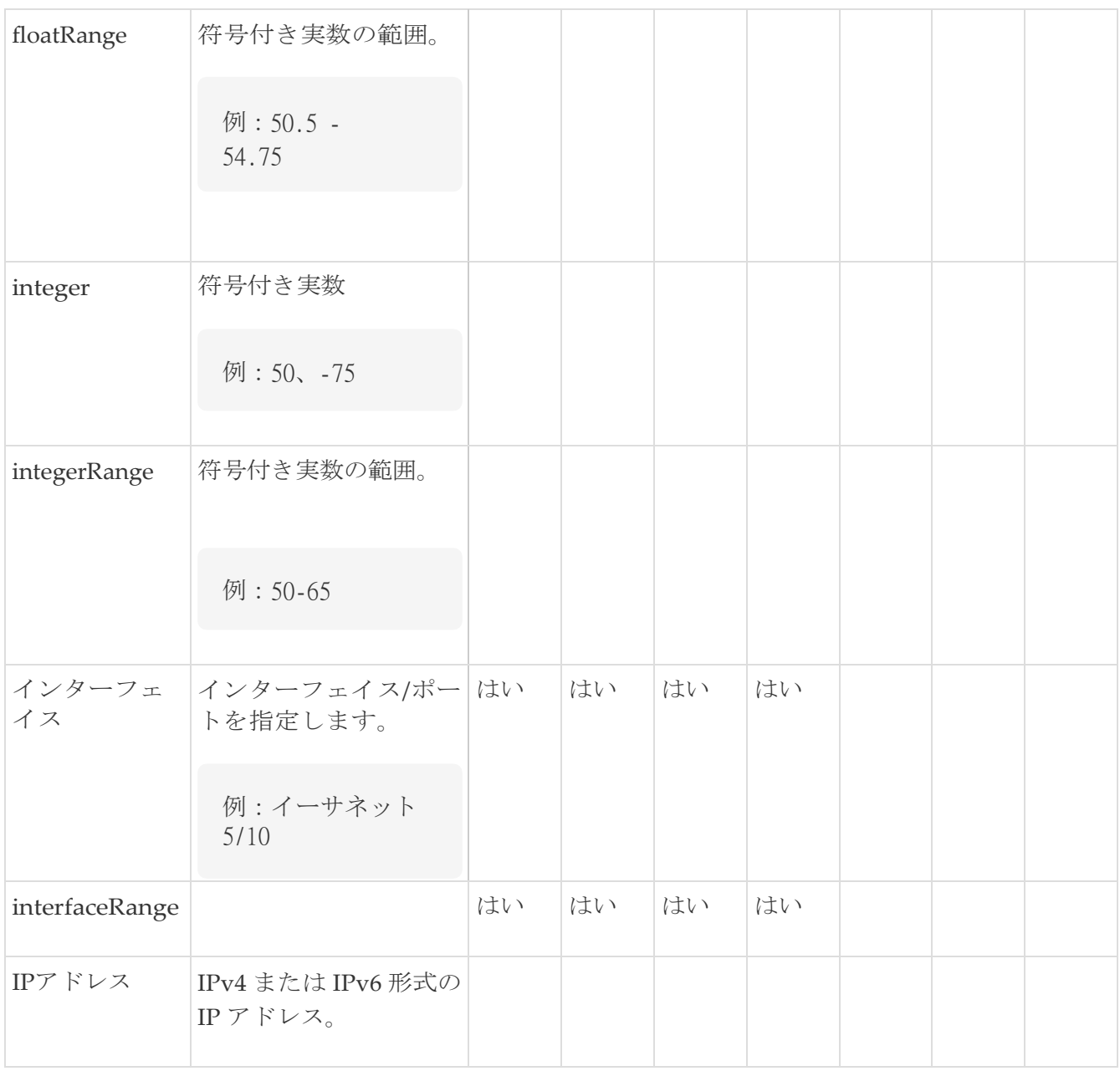

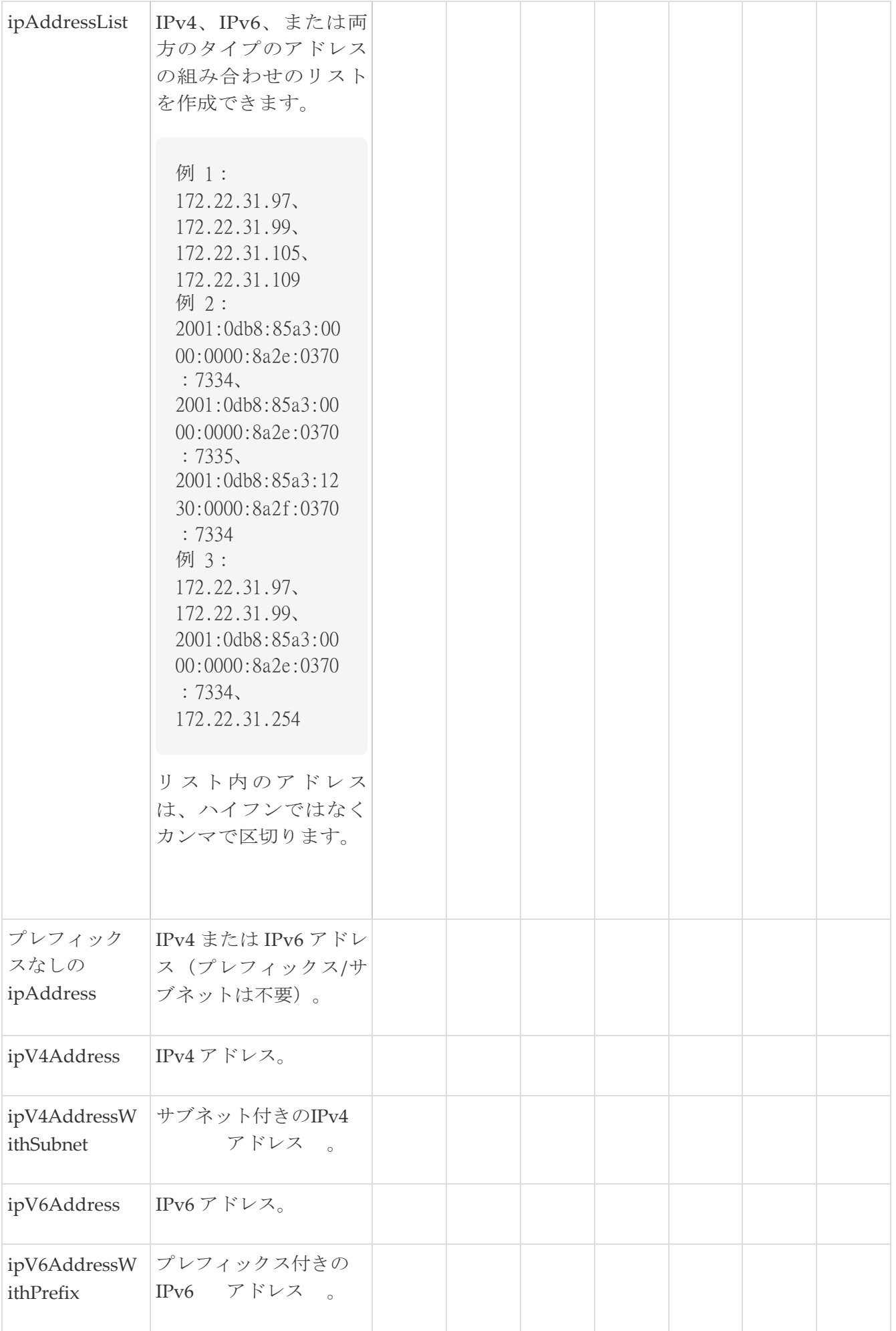

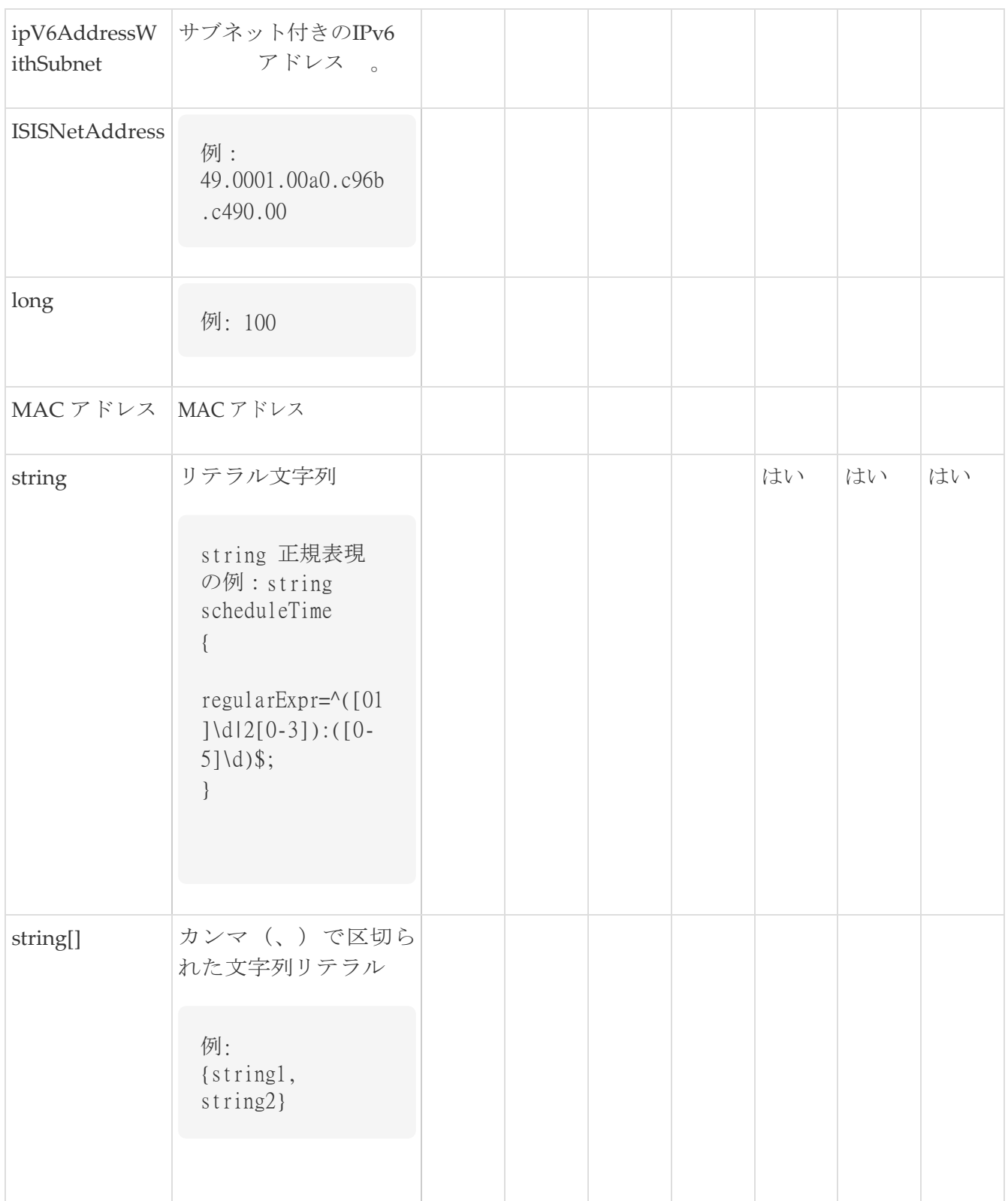

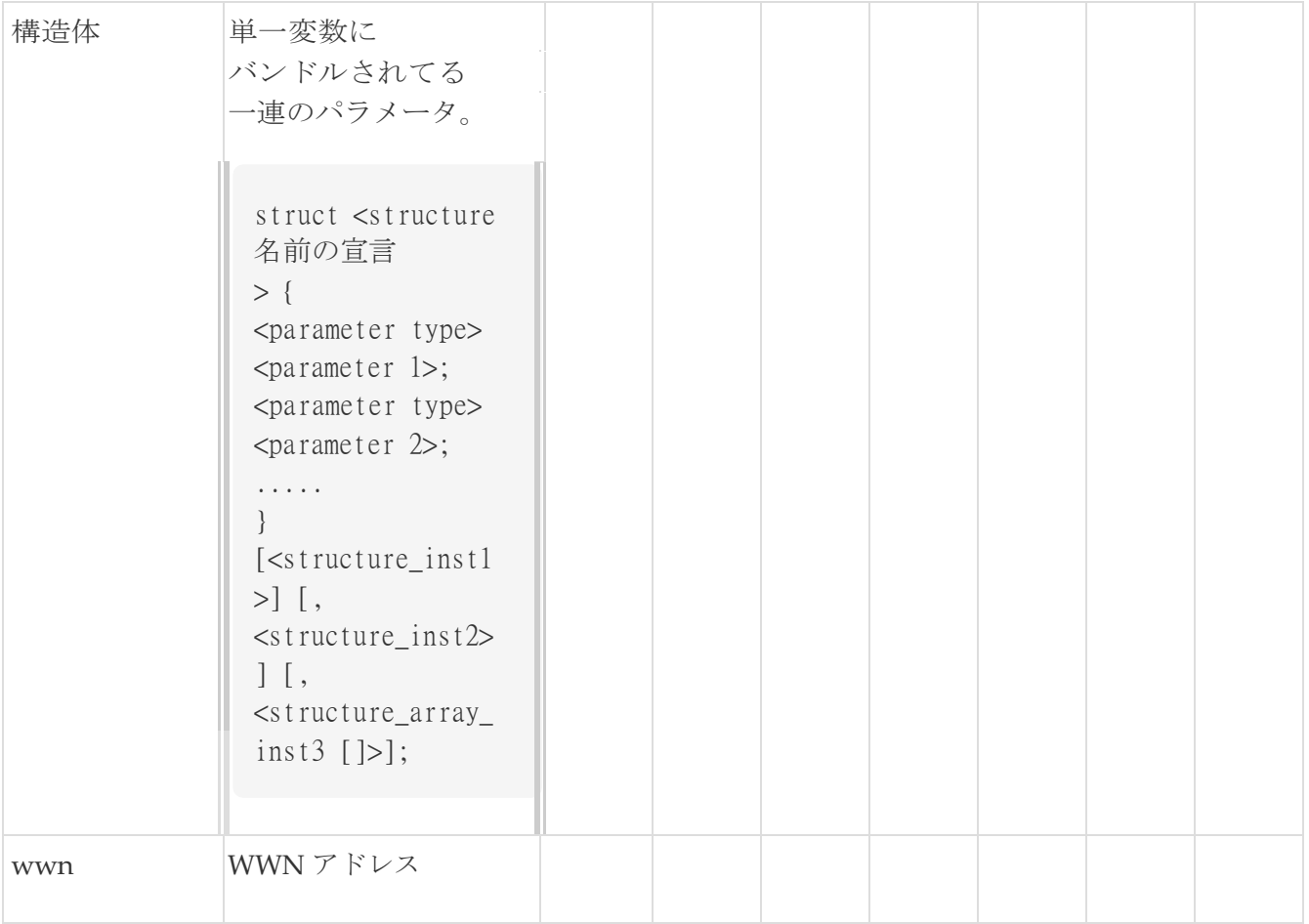

### <span id="page-27-0"></span>例:メタ プロパティの使用

```
##テンプレート変数
整数 VLAN_ID { min 
= 100;最大 = 200;
};
string USER_NAME 
\{ defaultValue =
admin123; minLength = 5;
};
struct 
   interface_a{ stri
   ng inf_name;
    string inf_description; 
   ipAddress inf_host; 
    enum duplex {
       validValues = auto, full, half;
   };
}myInterface;
##
```
## <span id="page-28-0"></span>可変注釈

注釈を使用して変数をマーキングする変数プロパティを構成できます。

可変注釈は、POAP でのみ使用できます。ただし、注釈は

 テンプレートタイプ「CLI」への影響は、ありません。 テンプレート変数セクションでは、 次の注釈を使用できます。

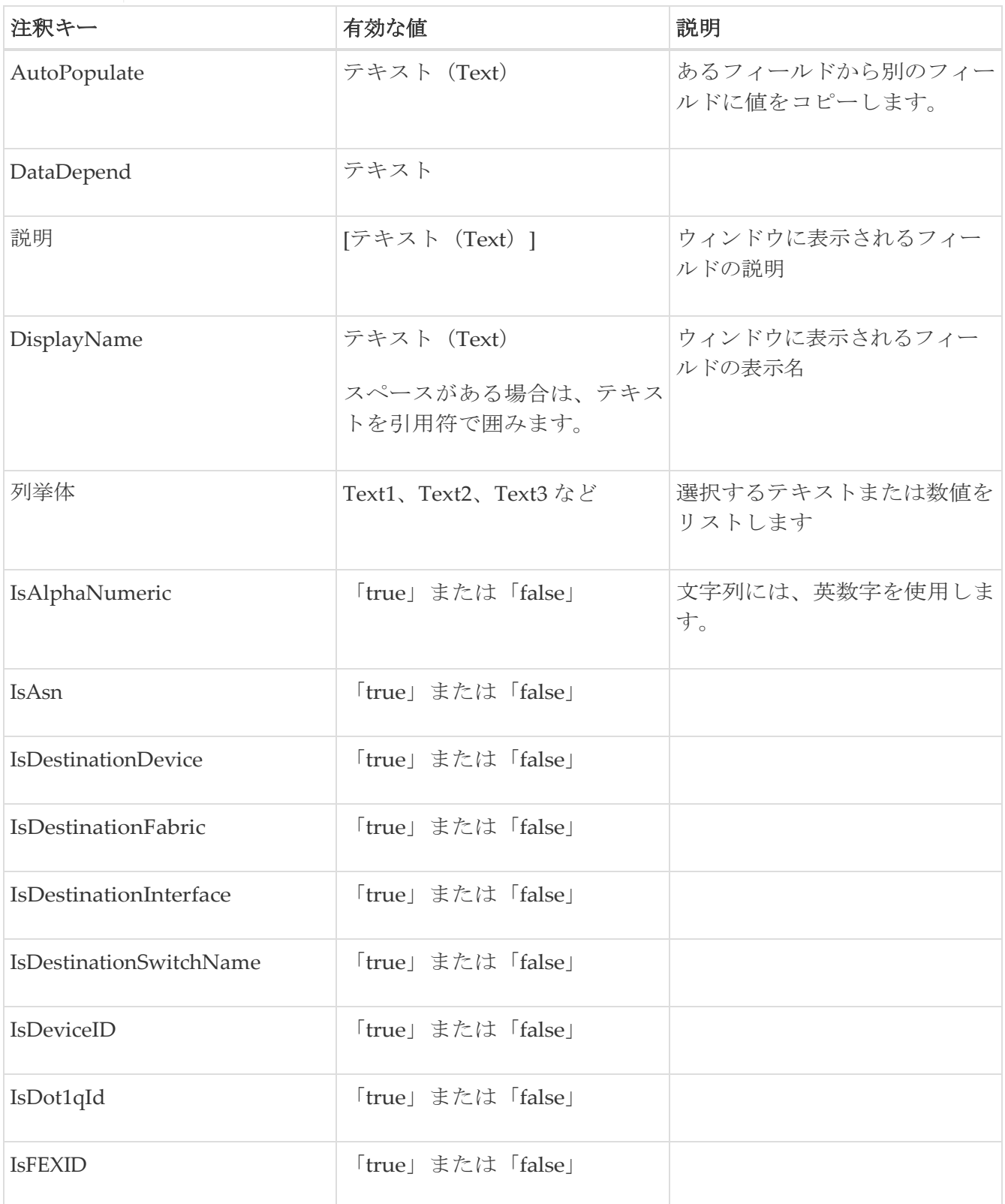

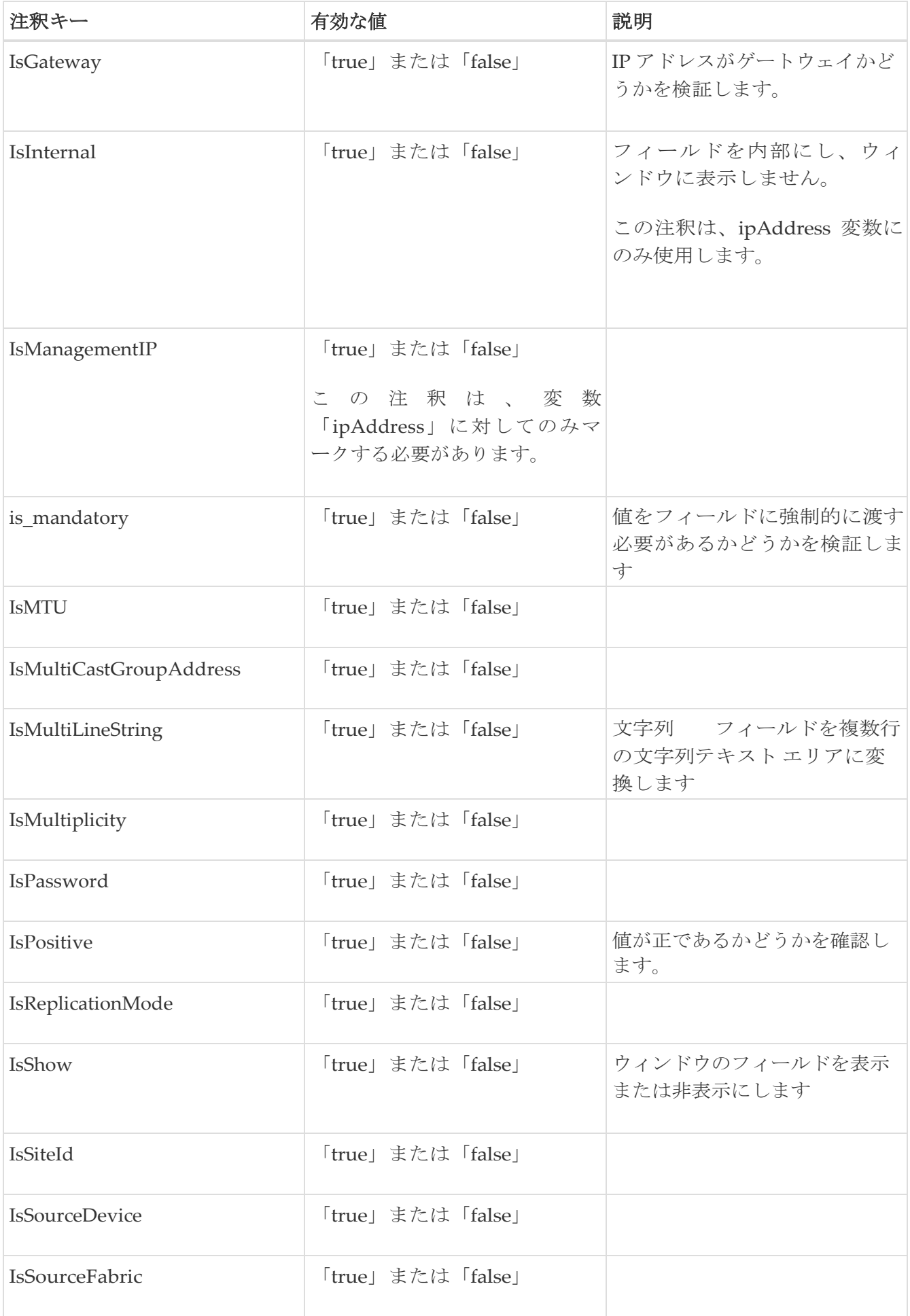

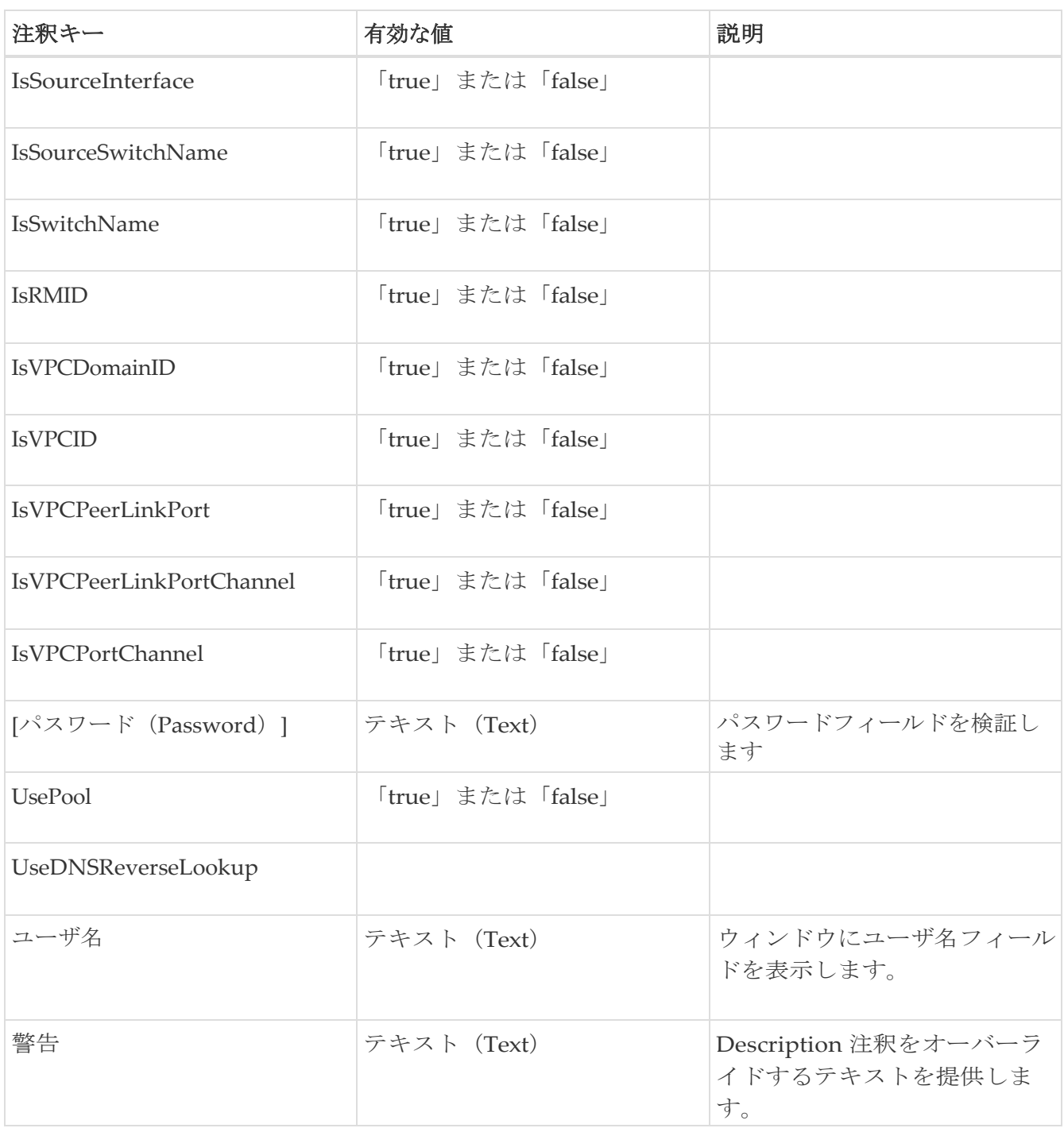

### <span id="page-30-0"></span>例:**AutoPopulate** 注釈

```
##template variables 
@(Warning="This is a 
warning msg")
  string SITE_ID;
##
```
### <span id="page-30-1"></span>例:**DisplayName** 注釈

```
##template variables
@(DisplayName="Host Name", Description = "Description of the host") 
String hostname;
@(DisplayName="Host Address", Description = " test description" IsManagementIP=true) 
ipAddress hostAddress;
##
```
### <span id="page-31-0"></span>例:**IsMandatory**注釈

```
##template variables 
@(IsMandatory="ipv6!=null") 
ipV4Address ipv4; 
@(IsMandatory="ipv4!=null") 
ipV6Address ipv6;
##
```
### <span id="page-31-1"></span>例:**IsMultiLineString** 注釈

```
##template variables 
@(IsMultiLineString=true) 
string EXTRA_CONF_SPINE; 
##
```
<span id="page-31-2"></span>**IsShow** 注釈

```
例 1##template variables 
boolean isVlan; 
@(IsShow=" isVlan="true")integer vlanNo;
##
例 2##template variables 
boolean enableScheduledBackup;
@(IsShow="enableScheduledBackup==true",Description="Server time") 
string scheduledTime;
##
条件「enableScheduledBackup==true」は、true/false に評価されます。
例 3##template variables 
@(Enum="Manual,Back2BackOnly,ToExternalOnly,Both") 
string VRF LITE AUTOCONFIG;
@(IsShow="VRF_LITE_AUTOCONFIG!=Manual", Description="Target Mask") 
integer DCI_SUBNET_TARGET_MASK
##
条件「VRF_LITE_AUTOCONFIG!=Manual」は文字列比較に一致し、true または false に評価されま
す。
```
### <span id="page-32-0"></span>例:警告の注釈

```
##template variables @(Warning="This 
is a warning msg")
  string SITE_ID;
##
```
## <span id="page-32-1"></span>テンプレートの内容

この項には、テンプレートで使用する構成コマンドと、すべてのパラメータが含まれています。こ れらのコマンドには、テンプレート変数セクションで宣言された変数を含めることができます。コ マンド生成プロセス中に、変数の値がテンプレートの内容に適切に置き換えられます。

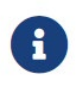

含めるコマンドは、グローバル構成コマンド モードを他のデバイスに入力する時 のように指定する必要があります。コマンドを指定するときは、コマンド モードを考慮 する必要があります。

テンプレートの内容は、変数の使用によって決まります。

• スカラ変数:反復に使用できない値の範囲または配列を取得しません(変数タイプテーブルで は、 iterate-able が「No」としてマークされています)。スカラ変数はテンプレートの内容内 で定義する必要があります。

構文:\$\$ <variable name>\$\$ 例: \$\$USER\_NAME\$\$

• 反復変数:ブロックの反復に使用されます。これらのループ変数は、次に示すように、繰り 返しブロック内でアクセスする必要があります。

構文:@<loop variable>例: foreach val in \$\$INTEGER\_RANGE\_VALUE\$\$ { @val }

• スカラー構造体変数:構造体メンバー変数は、テンプレートの内容からアクセスできます。

構文: \$\$<structure instance name>。<member variable name>\$\$ 例: \$\$myInterface.inf\_name\$\$

• 配列構造変数:構造体のメンバー変数は、テンプレートの内容からアクセスできます。

構文: \$\$<structure instance name>。<member variable name>\$\$ 例: \$\$myInterface.inf\_name\$\$

テンプレート変数に加えて、次のステートメントを使用して、条件付きコマンドと反復コマンド の生成を使用できます。

• if-else if-else ステートメント:その中の変数に割り当てられた値に基づいて、設定コマンドの セットの包含/除外を論理的に決定します。

```
構文: if(<operand 1> <logical operator> <operand
2>){ command1 ..
command2..
..
}
else if (\epsilonoperand 3> \epsilonlogical operator> \epsilonoperand 4> )
{
Command3 ..
Command4..
..
}
else
{
Command5 ..
Command6..
..
}
例:if-else if-else statement 
if($SUSER_NAMES$ = 'admin')Interface2/10 
no shut
}
else 
{ Interface2/1
0 shut
}
```
• foreach ステートメント:コマンドのブロックを反復するために使用されます。反復は、割り当 てられたループ変数値に基づいて実行されます。

```
構文:
foreach <loop index variable> in $$<loop 
variable>$$ { @<loop index variable> ...
}
例:foreach Statement
foreach ports in $$MY_INF_RANGE$${ interface 
@ports
no shut
}
```
• オプション パラメータ:デフォルトでは、すべてのパラメータが必須です。パラメータをオ プションにするには、パラメータに注釈を付ける必要があります。

変数セクションには、次のコマンドを含めることができます:

- @(IsMandatory=false)
- Integerfrequency;

テンプレートの内容の項では、「if」条件チェックを使用せずに、パラメータに値を割り当てる ことで、コマンドを除外または含めることができます。オプションのコマンドは、次のように 構成できます。

• probeicmp[frequencyfrequency-value][timeoutseconds][retry-countretry-count-value]

### <span id="page-35-0"></span>高度な機能

次に、テンプレートの構成に使用できる高度な機能を示します。

• 割り当て操作

構成テンプレートは、テンプレート コンテンツ セクション内の変数値の割り当てをサポートしま す。変数の宣言されたデータ型の値が検証されます。不一致がある場合、値は割り当てられませ  $h_n$ 

割り当て操作は、次のガイドラインに従って使用できます:

- 左側の演算子は、テンプレート パラメータまたは for ループ パラメータのいずれかである必要 があります。
- 正しい値の演算子は、テンプレート パラメータ、ループ パラメータ、引用符で囲まれたリ テラル文字列値、または単純な文字列値のいずれかの値です。

ステートメントがこれらのガイドラインに従っていない場合、またはこの形式に適合しない 場合は、割り当て操作とは見なされません。これは、他の通常の行と同様に、コマンド生成 時に置き換えられます。

```
例:割り当て操作 ##template プロパティを持つテンプレ
ート
name =vlan creation; 
userDefined= true; 
supportedPlatforms = All;templateType = CLI;
published = false;
##
##template variables 
integerRange vlan_range; 
@(internal=true)
integer vlanName; 
##
##template content
foreach vlanID in 
$$vlan_range$${ vlan @vlanID
$$vlanName$$=@vlanID 
name myvlan$$vlanName$$
} 
##
```
<sup>•</sup> Evaluate メソッド

設定テンプレートは、Java ランタイムが提供する Java スクリプト環境を使用して、算術演算 (ADD、SUBTRACT など)、文字列操作などを実行します。

テンプレート リポジトリ パスで JavaScript ファイルを見つけます。このファイルには、算術 文字列関数の主要なセットが含まれています。カスタム JavaScript メソッドを追加することもで きます。

これらのメソッドは、次のフォーマットの構成テンプレート コンテンツ セクションから呼び出すこと ができます:

例 1:  $$$ \$\$somevar\$\$ = evalscript(add, "100", \$\$anothervar\$\$)

また、次のような if 条件の内部で *evalscript* を呼び出すことができます。

```
if($$range$\$ > evalscript(sum, \vlan id$$, -
10)}{ do something...
}
```
Java スクリプト ファイルのバックエンドにあるメソッドを呼び出すことができます。

• 動的な決定

構成テンプレートは、特殊な内部変数「LAST\_CMD\_RESPONSE」を提供します。この変数に は、コマンド実行中のデバイスからの最後のコマンド応答が格納されます。これは、デバイス の状態に基づいてコマンドを提供するための動的な決定を行うために、構成テンプレートのコ ンテンツで使用できます。

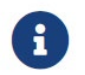

if ブロックの後には、空の場合もある新しい行で else ブロックを続ける必要があ ります。

VLAN がデバイス上に存在しない場合の VLAN の作成例。

```
例:VLAN ##template content 
の作成
show vlan id $$vlan_id$$
if ($$LAST_CMD_RESPONSE$$ contains "not found") 
{ vlan $$vlan_id$$
} else {
} 
##
```
この特別な暗黙的変数は、「IF」ブロックでのみ使用できます。

• テンプレート参照

すべての変数を定義した基本テンプレートを作成できます。この基本テンプレートは、複数のテ ンプレートにインポートできます。基本テンプレートの内容は、拡張テンプレートの適切な場所 に置き換えられます。インポートしたテンプレート パラメータと内容は、

```
例:テンプレート参照ベーステ
ンプレート:
##template properties 
   name =a vlan base; 
   userDefined= true;
    supportedPlatforms = All;templateType = CLI;public = false;
    timestamp = 2015-07-14 16:07:52; imports 
   = ;
##
##template variables 
    integer vlan_id;
##
##template content 
    vlan 
    $$vlan_id$$
##
派生テンプレート:
##template プロパティ
   name =a vlan extended; 
    userDefined= true; 
    supportedPlatforms = All;templateType = CLI; 
    published = false;
    timestamp = 2015-07-14 16:07:52; imports 
   = a vlan base,template2;
##
##template variables 
   interface vlanInterface;
##
##template content
    <substitute a vlan base> 
    interface $$vlanInterface$$
   <substitute a vlan base>
##
```
拡張テンプレートを起動すると、基本テンプレートのパラメータ入力も取得されます。また、置 換された内容は、完全な CLI コマンドの生成に使用されます。

## <span id="page-37-0"></span>レポート テンプレート

REPORT テンプレートのテンプレート タイプは python で、2 つのサブタイプ(UPGRADE と GENERIC) があります。

#### <span id="page-38-0"></span>アップグレード

UPGRADE テンプレートは、ISSU 前後のシナリオに使用されます。これらのテンプレートは、ISSU ウィザードに表示されます。

ISSU 前後の処理の詳細については、Nexus ダッシュボード ファブリック コントローラにパッケージ 化されているデフォルトのアップグレード テンプレートを参照してください。デフォルトのアップグ レード テンプレートは issu\_vpc\_check です。

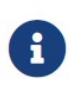

ISSU 操作を実行するには、新しい NDFC ユーザーが最初に [ログイン情報管理 (Credential Management)] ページで必要なデバイスクレデンシャルを設定する必 要があります。最初に適切なデバイス ログイン情報を設定しないと、ISSU 操作を実 行できません。

#### <span id="page-38-1"></span>**GENERIC**

GENERIC テンプレートは、リソース、スイッチ インベントリ、SFP、NVE VNI カウンタに関する情 報の収集など、一般的なレポート シナリオに使用されます。このテンプレートを使用して、トラブル シューティング レポートを生成することもできます。

#### リソース レポート

このレポートには、特定のファブリックのリソース使用状況に関する情報が表示されます。

**[**サマリ(**Summary**)**]**セクションには、すべての情報技術プールと現在の使用率が表示されます。 より多くの列を表示するには、ウィンドウの下部にある水平スクロール バーを使用します。

**POOL NAME**:プールの名前を指定します。

**POOL RANGE**:プールの IP アドレス範囲を指定します。

**SUBNET MASK**:サブネット マスクを指定します。

**MAX ENTRIES**:プールから割り当て可能な最大エントリ数を示します。**USAGE INSIDE RANGE**:

プール範囲内に割り当てられている現在のエントリ数を指定します。**USAGE OUTSIDE RANGE**:プール

範囲外に設定されている現在のエントリ数を指定します。

**USAGE PERCENTAGE**:これは、(範囲内での使用数/最大エントリ数) \*100 という式を使用して計算され ます。

**[**詳細の表示(**View Details**)]をクリックして、各技術情報プールに割り当てられた、または設 定されたリソースのビューを表示します。たとえば、SUBNET の詳細セクションには、サブネッ ト内で割り当てられたリソースに関する情報が含まれます。

#### スイッチ インベントリレポート

このレポートは、スイッチ インベントリに関する概要を提供します。

**[**詳細の表示(**View Details**)**]** をクリックして、モジュールとライセンスに関する詳細情報を表示し ます。

<sup>\*100</sup>。

このレポートは、ファブリックおよびデバイス レベルでの SFP の使用率に関する情報を提供します。

スイッチ インベントリおよび SFP レポートは、Cisco Nexus デバイスでのみサポートさ れます。

#### トラブルシューティング レポート

これらのレポートは、トラブルシューティングのシナリオに役立つように生成されます。現在、定義 済みのトラブルシューティング レポートは **NVE VNI** カウンタ レポートのみです。**NVE VNI** カウン タ レポートの生成では、ネットワーク トラフィックに基づいて上位ヒットの VNI を特定するための 定期的なチェックが実行されます。大規模なセットアップでは、レポートの生成頻度を 60 分以上に 制限することをお勧めします。

#### **NVE VNI** カウンタ レポート

このレポートは、ファブリック内の各 VNI の nve vni counters command コマンド出力を収集します。

最も古いレポートと最新のレポートを比較すると、**[**サマリ(**Summary**)**]** セクションには上位 10 件 のヒット VNI が表示されます。上位ヒット VNI は、次のカテゴリに表示されます。

- ユニキャスト トラフィック用の L2 または L3 VNI
- マルチキャスト トラフィック用の L2 または L3 VNI
- ユニキャスト トラフィック用の L2 のみの VNI
- マルチキャスト トラフィック用の L2 のみの VNI
- ユニキャスト トラフィック用の L3 のみの VNI
- マルチキャスト トラフィック用の L3 のみの VNI

最も古いレポートは、現在のレポート タスクで保存された最初のレポートを参照します。現在の レポートと比較する必要がある最初のレポートとして特定のレポートを選択する場合は、選択し たレポートが最初で最も古いレポートになるように、選択したレポートよりも古いすべてのレポ ートを削除します。

たとえば、昨日の午前 8 時、午後 4 時、および午後 11 時に 3 つのレポートが実行されたとしま す。今日のレポートの最初の最も古いレポートとして午後 11 時にレポートを使用する場合は、 昨日の午前 8 時と午後 4 時に実行されました。

定期レポートの場合、最も古いレポートは、期間の開始時刻に実行される最初のレポートです。日 次および週次レポートの場合、現在のレポートが以前に生成されたレポートと比較されます。

**[**サマリ(**Summary**)**]** セクションには、送信された合計バイト数と VNI に関する情報を含むカ ラムごとのレポートが表示されます。より多くの列を表示するには、ウィンドウの下部にある水 平スクロール バーを使用します。

NVE VNI カウンタ レポートの **[**サマリ(**Summary**)**]** セクションでは、スイッチ のリロード後またはスイッチのカウンタのクリア後にレポートが生成された場合、 [合計送信バイト数 (TOTAL TX BYTES) ] 列に負の数が表示されます。番号は、 後続のレポートで

8

●正しく表示されます。 回避策として、古いレポートをすべて削除 または、スイッチをリロードする前、またはカウンタをクリアする前に新しいジョ ブを作成することをお勧めします。**[**表示**...**(**View...**)**]** ボタンをクリックします。 **[**詳細(**Details**)**]** をクリックして詳細情報を表示します。このセクションでは、スイ ッチごとに NVE VNI とカウンタを示します。

レポートの表示方法の詳細については、「プログラム可能なレポート」の章を参照してください。

<span id="page-41-0"></span>著作権

このマニュアルに記載されている仕様および製品に関する情報は、予告なしに変更されることがあります。 このマニュアルに記載されている表現、情報、および推奨事項は、すべて正確であると考えていますが、明 示的であれ黙示的であれ、一切の保証の責任を負わないものとします。このマニュアルに記載されている製 品の使用は、すべてユーザー側の責任となります。

対象製品のソフトウェア ライセンスと限定保証は、製品に添付された『Information Packet』に記載されてい ます。添付されていない場合には、代理店にご連絡ください。

Cisco が採用している TCP ヘッダー圧縮機能は、UNIX オペレーティング システムの UCB (University of California, Berkeley) のパブリック ドメイン バージョンとして、UCB が開発したプ ログラムを採用したものです。All rights reserved. Copyright © 1981, Regents of the University of California.

ここに記載されている他のいかなる保証にもよらず、各社のすべてのマニュアルおよびソフトウェアは、障 害も含めて「現状のまま」として提供されます。シスコおよび上記代理店は、商品性、特定目的適合、およ び非侵害の保証、もしくは取り引き、使用、または商慣行から発生する保証を含み、これらに限定すること なく、明示または暗黙のすべての保証を放棄します。

いかなる場合においても、シスコおよびその供給者は、このマニュアルの使用または使用できないことによ って発生する利益の損失やデータの損傷をはじめとする、間接的、派生的、偶発的、あるいは特殊な損害に ついて、あらゆる可能性がシスコまたはその供給者に知らされていても、それらに対する責任を一切負わな いものとします。

このマニュアルで使用している IP アドレスおよび電話番号は、実際のアドレスおよび電話番号を示 すものではありません。マニュアルの中の例、コマンド出力、ネットワーク トポロジ図、およびそ の他の図は、説明のみを目的として使用されています。説明の中に実際の IP アドレスおよび電話番 号が使用されていたとしても、それは意図的なものではなく、偶然の一致によるものです。

この製品のマニュアルセットは、偏向のない言語を使用するように配慮されています。このドキュ メントセットでの偏向のない言語とは、年齢、障害、性別、人種的アイデンティティ、民族的アイ デンティティ、性的指向、社会経済的地位、およびインターセクショナリティに基づく差別を意味 しない言語として定義されています。製品ソフトウェアのユーザインターフェイスにハードコード されている言語、RFP のドキュメントに基づいて使用されている言語、または参照されているサ ードパーティ製品で使用されている言語によりドキュメントに例外が存在する場合があります。

シスコおよびシスコのロゴは、シスコまたはその関連会社の米国およびその他の国における 商標または登録商標です。シスコの商標の一覧については、[http://www.cisco.com/go/ trademarks](http://www.cisco.com/jp/go/trademarks) を 参照してください。記載されているサードパーティの商標は、それぞれの所有者に帰属します。「パ ートナー」という言葉が使用されていても、シスコと他社の間にパートナーシップ関係が存在するこ とを意味するものではありません。(1110R)。

© 2017-2023 Cisco Systems, Inc. All rights reserved.